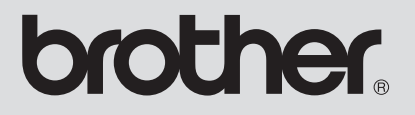

# Ergänzung zur Bedienungsanleitung

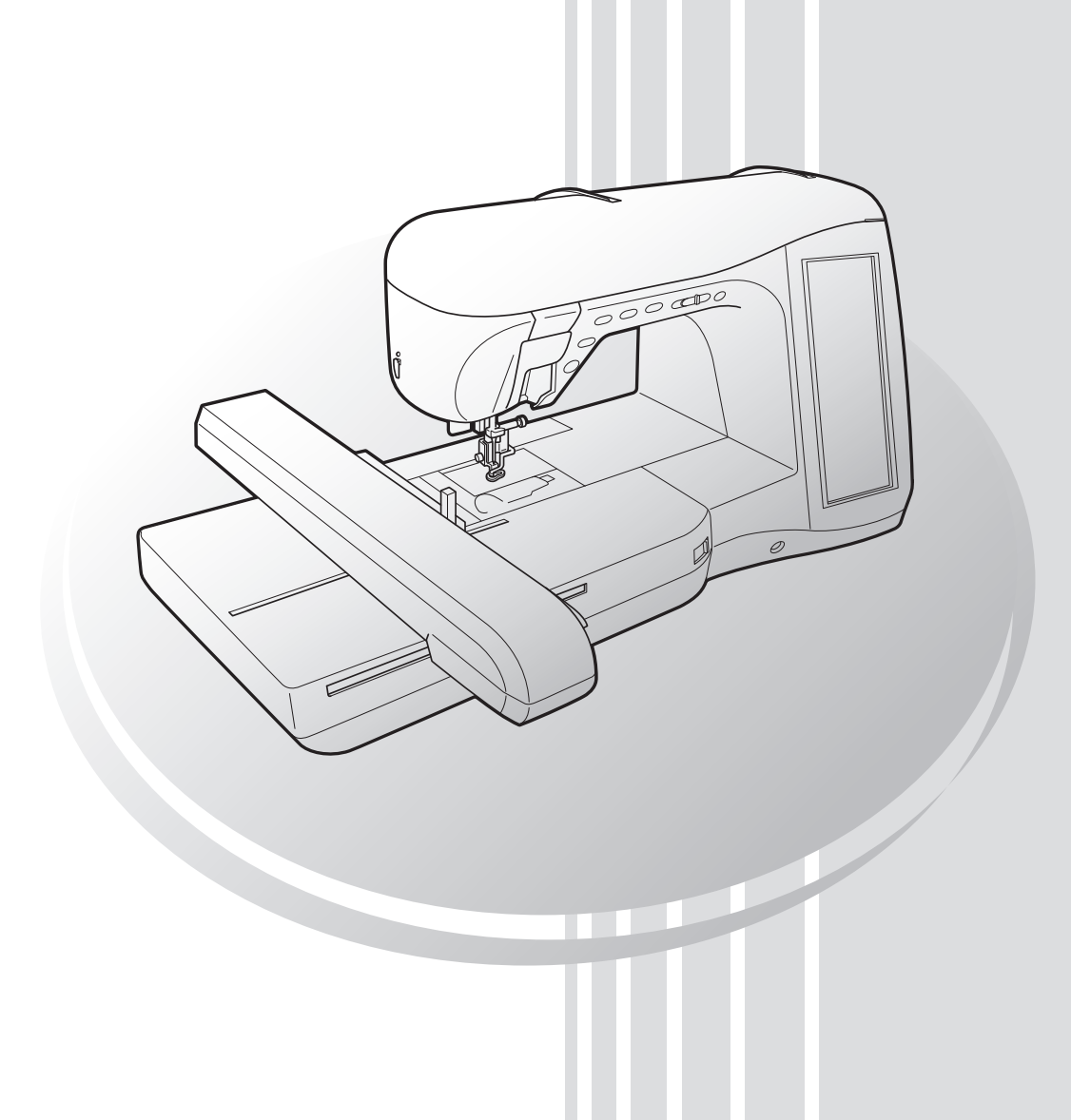

Diese Anleitung bietet weitere Informationen, die nicht in der Bedienungsanleitung enthalten sind. Lesen Sie diese Informationen, bevor Sie die Maschine verwenden.

# **INHALT**

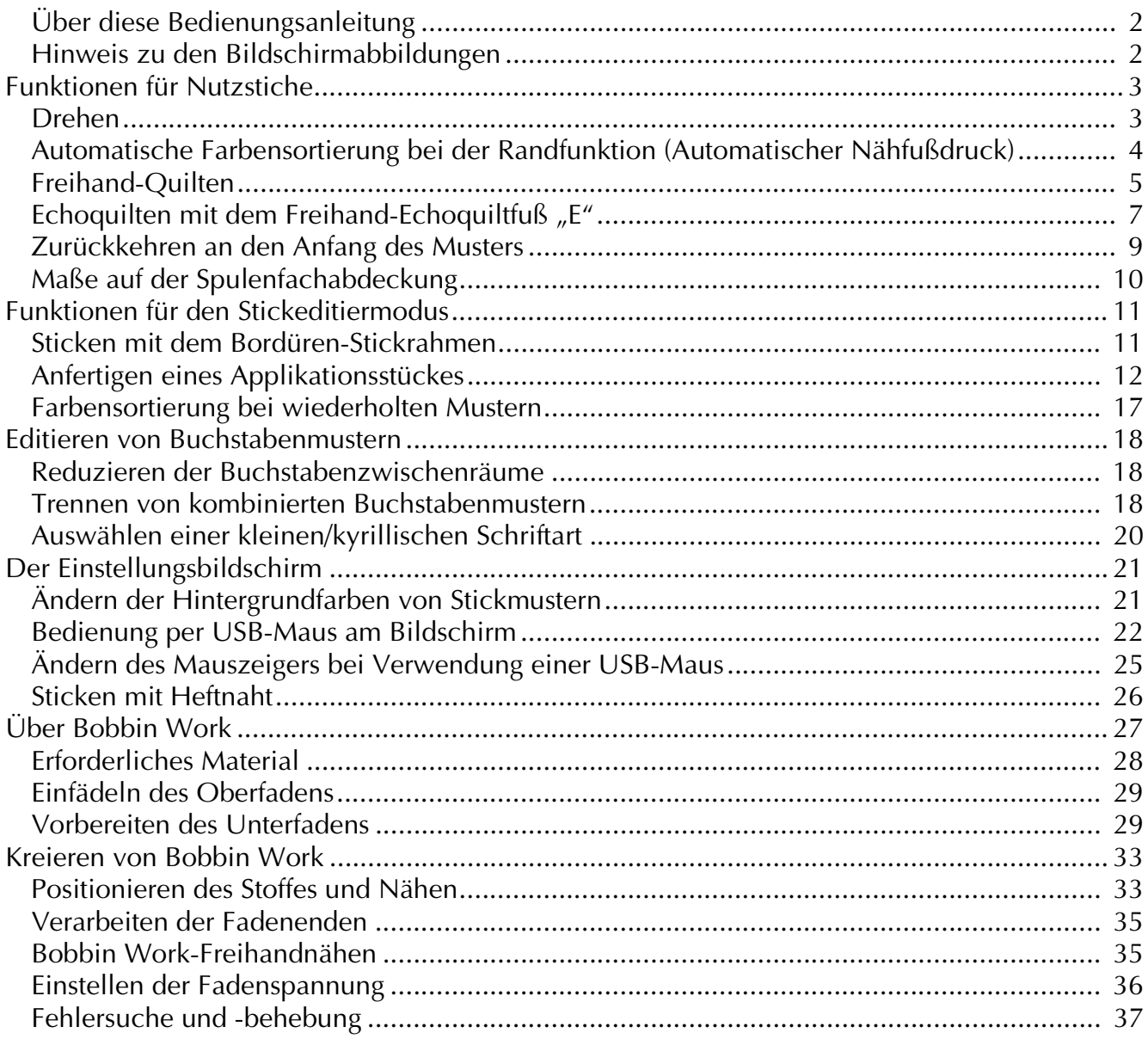

# **Über diese Bedienungsanleitung**

Diese Anleitung bietet weitere Informationen, die nicht in der Bedienungsanleitung enthalten sind. Lesen Sie diese Informationen, bevor Sie die Maschine verwenden.

# **Hinweis zu den Bildschirmabbildungen**

Einige der in dieser Bedienungsanleitung abgebildeten Bildschirme können von den aktuellen an der Maschine abweichen. Weitere Informationen zu den Bildschirmen finden Sie in der Kurzanleitung.

# **Funktionen für Nutzstiche**

## **Drehen**

Wird bei gewählter Dreh-Einstellung die Taste "Start/ Stopp" gedrückt, so hält die Maschine mit abgesenkter Nadel (im Stoff) an und der Nähfuß wird automatisch auf eine geeignete Höhe angehoben. Durch erneutes Drücken der Taste "Start/Stop" wird der Nähfuß automatisch abgesenkt und der Nähvorgang fortgesetzt. Diese Funktion bietet sich an, wenn man die Maschine anhalten und den Stoff drehen will.

# **VORSICHT**

**• Ist die Dreh-Einstellung gewählt, beginnt die Maschine mit dem Nähen durch Betätigung der**  Taste "Start/Stopp" oder des Fußpedals selbst dann, **wenn der Nähfuß angehoben war. Berühren Sie daher die Nadel nicht mit den Händen oder anderen Gegenständen, um Verletzungen zu vermeiden.**

#### **Anmerkung**

Ist die Dreh-Einstellung gewählt, kann bei gestopptem Nähvorgang die Höhe des Nähfußes entsprechend der zu nähenden Stoffart eingestellt werden. Drücken Sie für die Anzeige "DREHHÖHE" auf S. 1 des Einstellbildschirms. Drücken Sie  $\vert - \vert$  oder  $\vert + \vert$  zur Auswahl einer der drei Höhen (3,2 mm, 5,0 mm oder 7,5 mm). Um den Nähfuß weiter anzuheben, erhöhen Sie den Wert. (Normalerweise ist eine Höhe von 3,2 mm eingestellt.)

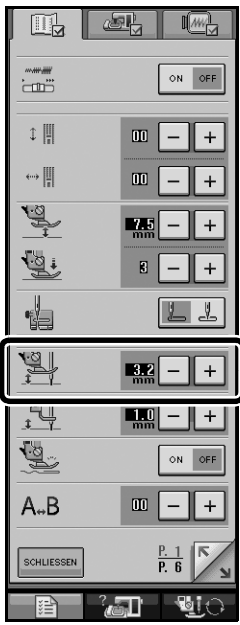

#### **Hinweis**

- Die "NADELPOSITION" (S. 2 des Einstellbildschirms) muss auf die untere Stellung eingestellt sein, damit die Drehfunktion benutzt werden kann. Befindet sich die "NADELPOSITION" in der angehobenen Stellung, erscheint  $\left| \downarrow \downarrow \right|$  in hellgrau und kann nicht benutzt werden.
- Bei dieser Einstellung kann die Drehfunktion nur bei Stichen benutzt werden, bei denen Nähfuß J oder N in der linken oberen Ecke des Bildschirms angezeigt wird. Ist ein anderer Stich ausgewählt, erscheint  $\left| \downarrow \hspace{-1.2mm} \rule{0mm}{1.2mm} \right|$  hellgrau und ist nicht verfügbar.
- Da der Nähfuß vollkommen angehoben ist, wenn die automatische Fadenabschneidetaste gedrückt wird, drücken Sie die Taste "Nähfußhebel" zur Absenkung des Nähfußes und anschließend die Taste "Start/Stopp", um mit dem Nähen fortzufahren.
- Ist die Dreh-Einstellung gewählt, sind  $\vert \vert$  und  $\vert + \vert$ neben "NÄHFUSSHÖHE" im Einstellbildschirm nicht verfügbar und die Einstellung kann nicht verändert werden.

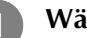

#### <sup>a</sup> **Wählen Sie einen Stich aus.**

<sup>b</sup> **Drücken Sie , um die Dreh-Einstellung auszuwählen.**

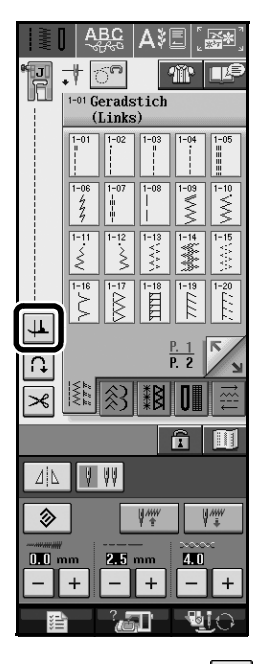

 $\rightarrow$  Die Taste sieht dann so aus:

<sup>c</sup> **Legen Sie den Stoff unter den Nähfuß, richten die Nadel auf den Startpunkt der Naht und**  drücken Sie dann die Taste "Start/Stopp". Die **Maschine beginnt jetzt zu nähen.**

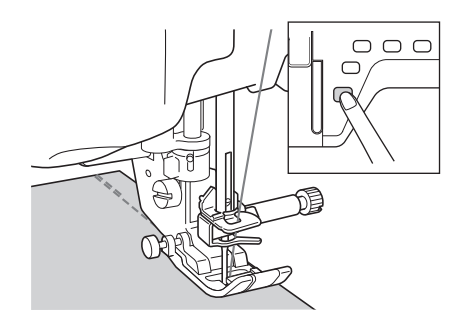

#### **Anmerkung**

Wenn Sie das Nähen mit der Taste "Start/Stopp" anhalten und zum Weiternähen erneut drücken, werden keine Rückwärts- oder Verstärkungsstiche genäht.

Drücken Sie die Taste "Start/Stopp", um die **Maschine dort anzuhalten, wo sich die Nährichtung ändert.**

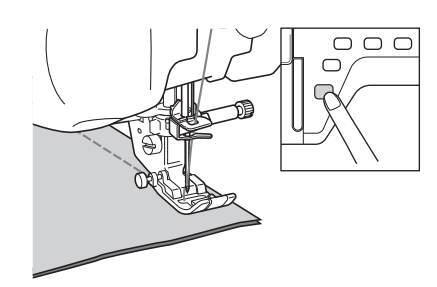

→ Die Maschine hält mit der Nadel im Stoff an und der Nähfuß wird angehoben.

<sup>e</sup> **Drehen Sie den Stoff und drücken Sie**  anschließend die Taste "Start/Stopp".

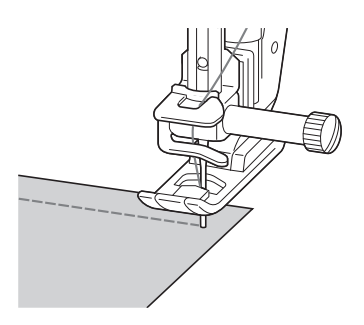

 $\rightarrow$  Der Nähfuß wird automatisch gesenkt und der Nähvorgang wird fortgesetzt.

### **Automatische Farbensortierung bei der Randfunktion (Automatischer Nähfußdruck)**

Während des Nähens wird die Stärke des Stoffes mit einem internen Sensor automatisch erfasst und der Nähfußdruck für einen reibungslosen Stofftransport automatisch angepasst. Das Stoffsensorsystem arbeitet permanent während des Nähens. Diese Funktion ist nützlich für das Nähen über dicke Säume oder das Quilten.

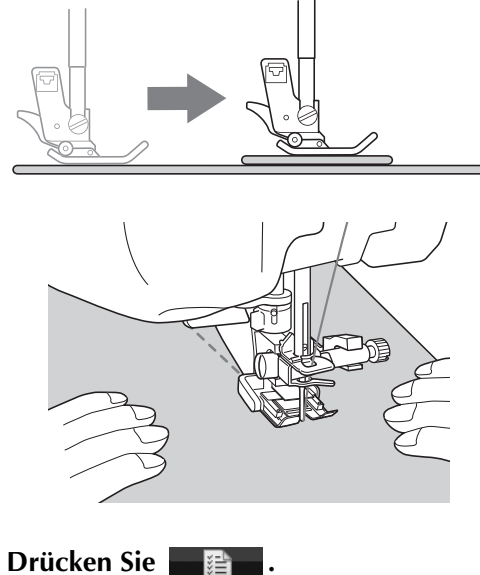

 $\rightarrow$  Es wird der Einstellbildschirm angezeigt.

**b** Stellen Sie "AUTOMATISCHE **FARBENSORTIERUNG BEI DER**  RANDFUNKTION" auf "ON".

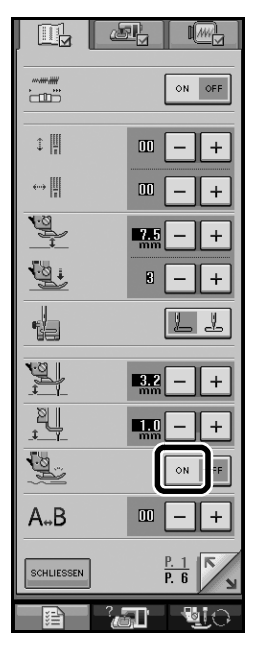

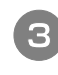

**e** Drücken Sie **SCHLUESSEN**, um zum **Ausgangsbildschirm zurückzukehren.**

### **Freihand-Quilten**

Zum Freihand-Quilten verwenden Sie Freihand-Quiltfuß "C" oder den offenen Nähfuß "O" in Abhängigkeit vom ausgewählten Stich und stellen Sie die Maschine auf den Freihandnähmodus ein. In diesem Modus wird der Nähfuß auf die notwendige Höhe zum Freihandnähen angehoben. Wir empfehlen, das Fußpedal anzuschließen und mit konstanter Geschwindigkeit zu nähen. Sie können die Nähgeschwindigkeit mit dem Nähgeschwindigkeitsregler an der Maschine einstellen.

#### ■ Verwendung des Quiltfußes "C" zum **Freihand-Quilten**

Der Quiltfuß "C" zum Freihand-Quilten wird zum

Freihandnähen mit der Geradstich-Stichplatte verwendet.

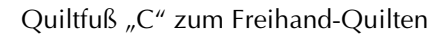

# **VORSICHT**

- **Während des Freihand-Quiltens ist die Stofftransportgeschwindigkeit der Nähgeschwindigkeit anzupassen. Wird der Stoff schneller als die Nähgeschwindigkeit transportiert, kann die Nadel brechen oder andere Schäden entstehen.**
- Achten Sie darauf, dass Sie den Quiltfuß "C" zum **Freihand-Quilten mit der Geradstich-Stichplatte verwenden und mit der Nadel in mittlerer Nadelposition nähen. Befindet sich die Nadel in einer anderen als der mittleren Nadelposition, kann die Nadel brechen, wodurch Verletzungen hervorgerufen werden können.**

#### **Anmerkung**

• Wenn Sie mit dem Nähen beginnen, erkennt der interne Sensor die Stoffdicke und der Quiltfuß wird auf die im Einstellungsbildschirm festgelegte Höhe angehoben. Drücken Sie **für die Anzeige** "FREIHANDFUSSHÖHE" auf S. 1 des Einstellbildschirms. Drücken Sie  $\vert - \vert$  oder  $\vert + \vert$  zur Auswahl der Höhe, auf die der Quiltfuß angehoben wird. Erhöhen Sie den Wert, indem Sie auf + drücken und erleichtern Sie sich dadurch

beispielsweise das Nähen von Stretchstoffen.

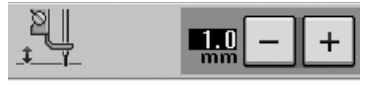

• Damit mit gleichmäßiger Spannung genäht werden kann, ist möglicherweise eine Anpassung der Oberfadenspannung erforderlich. Testen Sie es auf einem Stück Probierstoff aus, der dem von Ihnen gewählten Stoff ähnlich ist.

<sup>a</sup> **Folgen Sie den Anweisungen auf den Seiten 55 bis 56 der Bedienungsanleitung der Nähmaschine, um die Geradstich-Stichplatte anzubringen.**

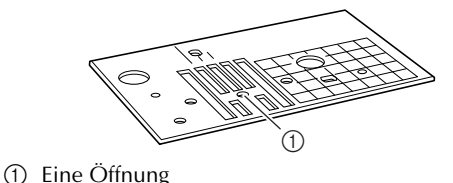

**Anmerkung**

Beachten Sie, dass diese Platte nur eine Öffnung besitzt.

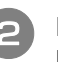

**Drücken Sie**  $\mathbb{S}^n$ **, um die Maschine in den Freihandnähmodus zu versetzen.**

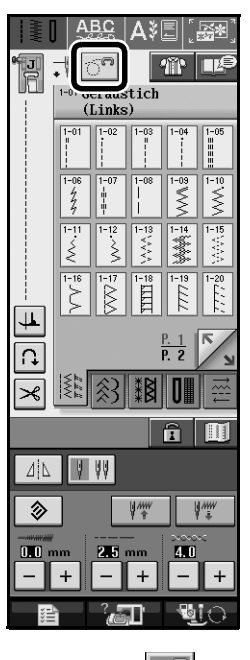

 $\rightarrow$  Die Taste erscheint als  $\left|\widehat{\bigcirc}^{n}\right|$  und der Quiltfuß wird auf die notwendige Höhe zum Freihandnähen angehoben.

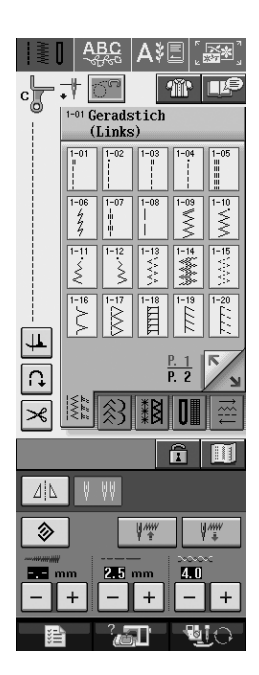

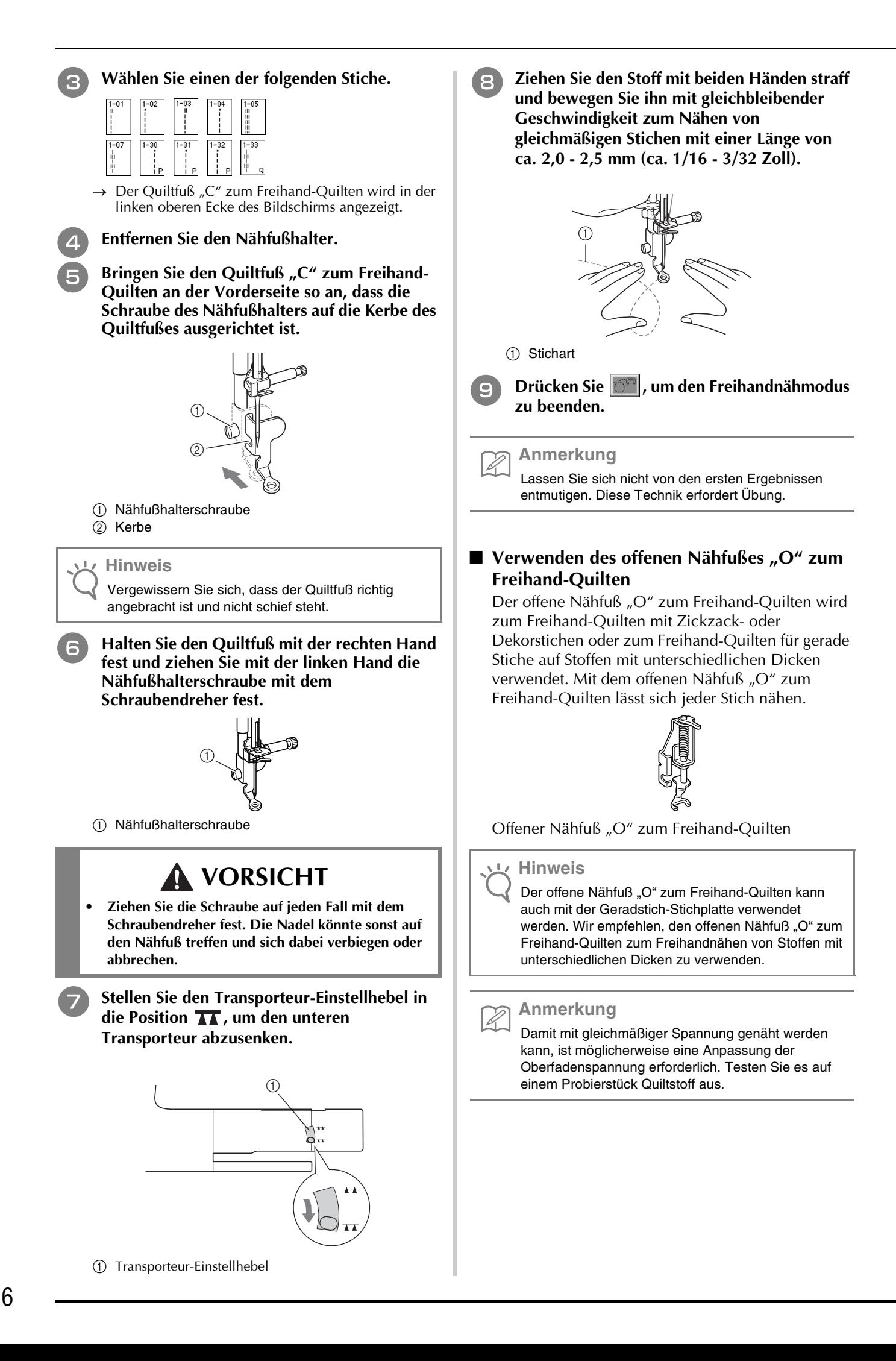

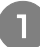

**Drücken Sie**  $\vert \circ \vert$ **, um die Maschine in den Freihandnähmodus zu versetzen.**

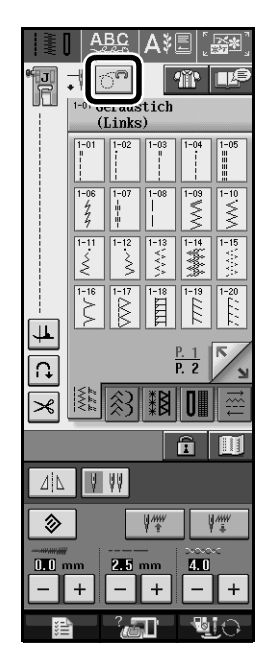

 $\rightarrow$  Die Taste erscheint als  $\left|\mathbb{S}^n\right|$  und der Quiltfuß wird auf die notwendige Höhe zum Freihandnähen angehoben.

#### <sup>b</sup> **Wählen Sie einen Stich aus.**

 $\rightarrow$  Der offene Nähfuß "O" zum Freihand-Quilten wird in der linken oberen Ecke des Bildschirms angezeigt.

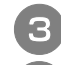

#### <sup>c</sup> **Entfernen Sie den Nähfußhalter.**

<sup>d</sup> **Bringen Sie den offenen Nähfuß "O" zum Freihand-Quilten an, indem Sie den Stift des Quiltfußes über der Nadelklemmschraube positionieren und die linke untere Seite des Quiltfußes mit der Nähfußstange ausrichten.**

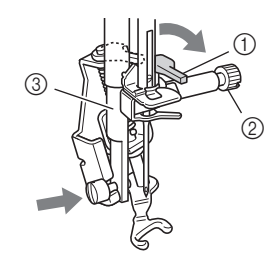

- a Stift
- 2 Nadelklemmschraube
- 3 Nähfußstange

#### **Hinweis**

Vergewissern Sie sich, dass der Quiltfuß nicht schief steht.

<sup>e</sup> **Halten Sie den Quiltfuß mit der rechten Hand fest und ziehen Sie mit der linken Hand die Nähfußhalterschraube mit dem Schraubendreher fest.**

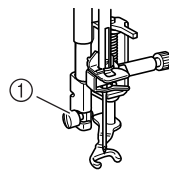

a Nähfußhalterschraube

# **VORSICHT**

- **Ziehen Sie die Schraube auf jeden Fall mit dem Schraubendreher fest. Die Nadel könnte sonst auf den Nähfuß treffen und sich dabei verbiegen oder abbrechen.**
- **F** Ziehen Sie den Stoff mit beiden Händen straff **und bewegen Sie ihn mit gleichbleibender Geschwindigkeit zum Nähen von gleichmäßigen Stichen mit einer Länge von ca. 2,0 - 2,5 mm (ca. 1/16 - 3/32 Zoll).**

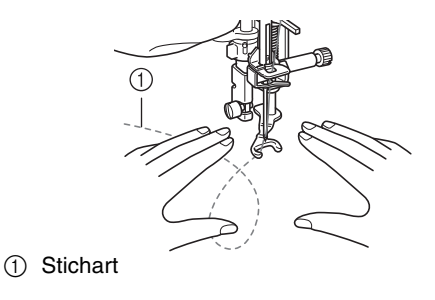

<sup>g</sup> **Drücken Sie , um den Freihandnähmodus zu beenden.**

#### **Anmerkung**

Lassen Sie sich nicht von den ersten Ergebnissen entmutigen. Diese Technik erfordert Übung.

### **Echoquilten mit dem Freihand-**Echoquiltfuß "E"

Unter Echoquilten wird das Nähen von Quiltlinien in einem gleichmäßigen Abstand um ein Motiv herum verstanden. Die Quiltlinien erscheinen als vom Motiv ausgehende Wellen und sind das charakteristische Merkmal dieses Quiltstils. Verwenden Sie den Freihand-Echoquiltfuß "E" zum Echoquilten. Nähen Sie um das Motiv in einem festen Abstand herum, indem Sie das Maß auf dem Nähfuß als Orientierung benutzen. Wir empfehlen, das Fußpedal anzuschließen und mit konstanter Geschwindigkeit zu nähen.

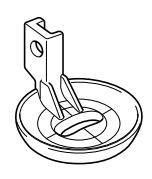

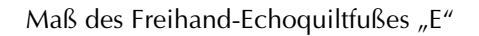

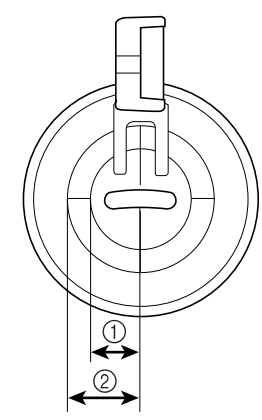

- $( ) 6,4$  mm (ca. 1/4 Zoll)
- 2 9,5 mm (ca. 3/8 Zoll)

# **VORSICHT**

**• Während des Freihand-Quiltens ist die Stofftransportgeschwindigkeit der Nähgeschwindigkeit anzupassen. Wird der Stoff schneller als die Nähgeschwindigkeit transportiert, kann die Nadel brechen oder andere Schäden entstehen.**

#### **Anmerkung**

×

• Wenn Sie mit dem Nähen beginnen, erkennt der interne Sensor die Stoffdicke und der Quiltfuß wird auf die im Einstellungsbildschirm festgelegte Höhe angehoben. Drücken Sie **für die Anzeige** "FREIHANDFUSSHÖHE" auf S. 1 des

Einstellbildschirms. Drücken Sie  $\vert - \vert$  oder  $\vert +$ 

zur Auswahl der Höhe, auf die der Quiltfuß

angehoben wird. Erhöhen Sie den Wert, indem Sie auf  $\vert + \vert$  drücken und erleichtern Sie sich dadurch beispielsweise das Nähen von Stretchstoffen.

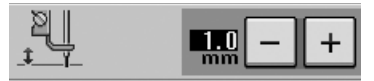

• Damit mit gleichmäßiger Spannung genäht werden kann, ist möglicherweise eine Anpassung der Oberfadenspannung erforderlich. Testen Sie es auf einem Probierstück Quiltstoff aus.

Drücken Sie  $\boxed{\mathbb{S}^n}$ , um die Maschine in den **Freihandnähmodus zu versetzen.**

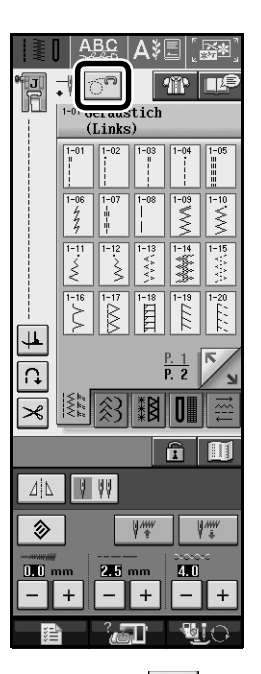

- $\rightarrow$  Die Taste erscheint als  $\boxed{0}$  und der Quiltfuß wird auf die notwendige Höhe zum Freihandnähen angehoben.
- <sup>b</sup> **Wählen Sie .**
- <sup>c</sup> **Nehmen Sie den Nähfuß ab.**
- <sup>d</sup> **Entfernen Sie den Nähfußhalter samt Schraube.**
- **E** Bringen Sie den Freihand-Echoquiltfuß "E" **auf der linken Seite der Nähfußstange so an, dass die Löcher des Quiltfußes auf die der Nähfußstange ausgerichtet sind.**

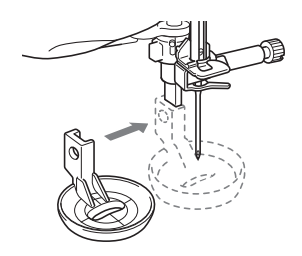

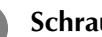

**s** Schraube anziehen.

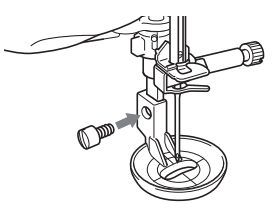

<sup>g</sup> **Nähen Sie um das Motiv herum, indem Sie das Maß des Quilfußes als Orientierung benutzen.**

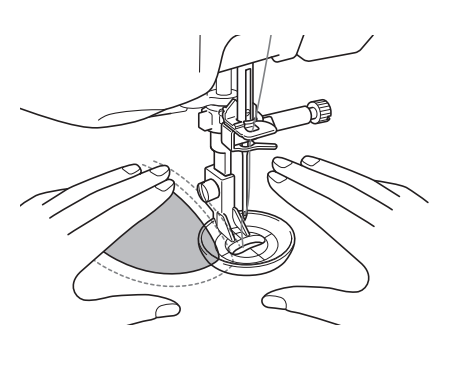

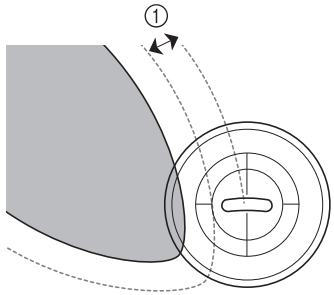

 $(1)$  6,4 mm (ca. 1/4 Zoll)

#### Fertiges Projekt

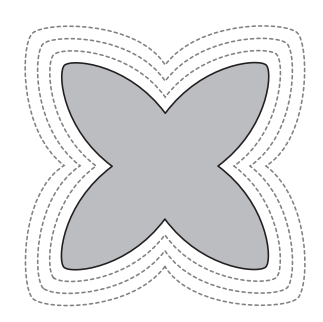

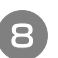

<sup>h</sup> **Drücken Sie , um den Freihandnähmodus zu beenden.**

### **Zurückkehren an den Anfang des Musters**

Beim Nähen von Buchstaben- oder Dekorstichmustern können Sie zum Anfang des Musters zurückkehren, wenn das Probenähen beendet ist oder wenn der Stich nicht richtig genäht wurde.

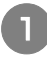

**a Drücken Sie zum Anhalten der Maschine die Taste "Start-/Stopp" und dann**  $\| \cdot \|_{\infty}$ 

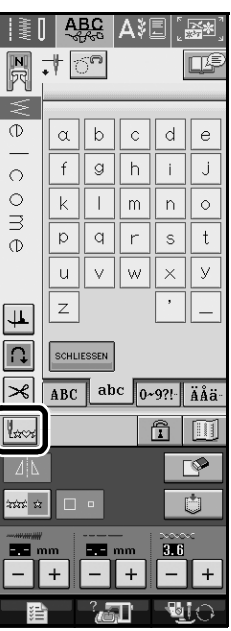

→ Von dort, wo der Nähvorgang gestoppt wurde, kehrt die Maschine an den Anfang des ausgewählten Musters  $(N<sup>w</sup>)$  zurück.

#### **Anmerkung**

 $\mathbb{Z}$ 

Wenn diese Taste gedrückt wird, während das Nähen unterbrochen ist, können Muster am Ende einer Stichmusterkombination hinzugefügt werden. (In diesem Beispiel wird ein "!" hinzugefügt.)

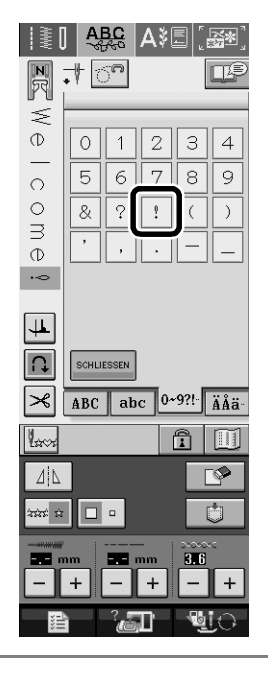

**Drücken Sie die Taste "Start/Stopp", um mit dem Nähen fortzufahren.**

# **Maße auf der Spulenfachabdeckung**

Die Maße auf der Spulenfachabdeckung dienen als Orientierungen für Muster mit mittlerer Nadelposition. Die Maße auf der Stichplatte und der Stichplattenabdeckung dienen als Orientierungen für Stiche mit linker Nadelposition.

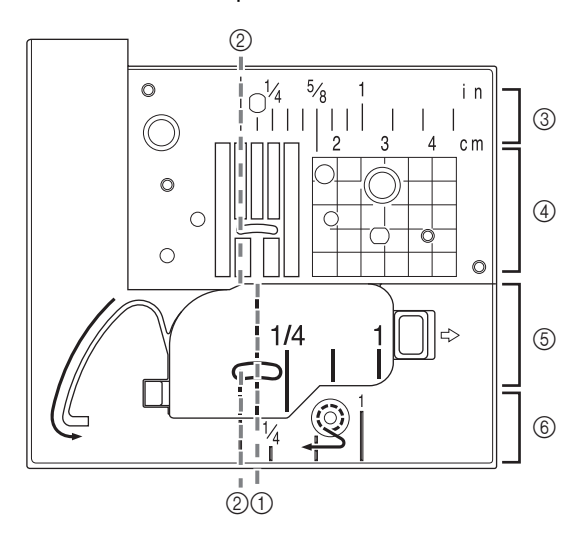

- a Für Stiche mit mittlerer Nadelposition
- b Für Stiche mit linker Nadelposition
- c Linke Nadelposition auf der Stichplatte <Zoll>
- d Linke Nadelposition auf der Stichplatte <cm>
- **5** Mittlere Nadelposition auf der Spulenfachabdeckung <Zoll>
- f Linke Nadelposition auf der Stichplatte <Zoll>

# **Funktionen für den Stickeditiermodus**

# **Sticken mit dem Bordüren-Stickrahmen**

Da mit dem Bordüren-Stickrahmen der Stoff einfach verschoben und neu eingespannt werden kann, eignet er sich gut zum Sticken von wiederholten Mustern mit Verschieben des Stoffes. Außerdem hinterlässt der Druck vom oberen und unteren Rahmenteil keine Vertiefungen im Stoff. Der Stickbereich beträgt 10 × 18 cm. Weitere Informationen zum Bordüren-Stickrahmen finden Sie in der im Lieferumfang des optionalen Bordüren-Stickrahmens enthaltenen Bedienungsanleitung.

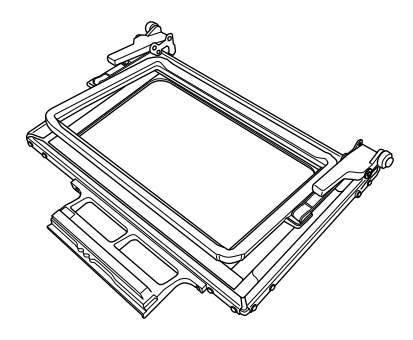

# **VORSICHT**

**• Lassen Sie den Bordüren-Stickrahmen nicht in der Reichweite von Kindern liegen, Verletzungen könnten sonst die Folge sein.**

#### **Hinweis**

• Wenn Sie den Bordüren-Stickrahmen gerade nicht benötigen, sollten Sie ihn vor der Aufbewahrung entriegeln.

#### ■ Beispiele für Stickereien mit dem Bordüren-**Stickrahmen**

Es wird empfohlen, zum Sticken von wiederholten Mustern an den Kanten von z. B. Vorhängen, Stuhlund Bettverkleidungen, Tischtüchern und Decken, den Bordüren-Stickrahmen zu verwenden.

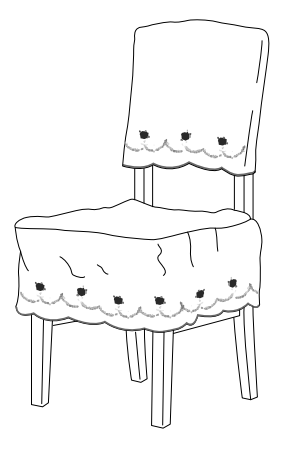

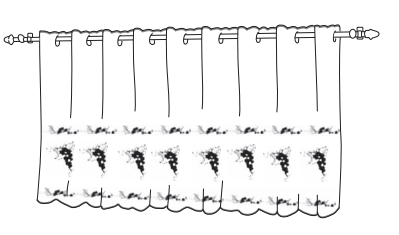

**Anmerkung**

- Weitere Informationen zur Randfunktion, siehe "Entwerfen von wiederholten Mustern" in Kapitel 6 der Nähmaschinen-Bedienungsanleitung.
- **Einstellungen der Stickrahmen-Anzeige für den Bordüren-Stickrahmen**
	- **Drücken Sie | 日** 
		- <sup>b</sup> **Wählen Sie aus den Einstellungen in der Stickrahmen-Anzeige eine Einstellung für den Bordüren-Stickrahmen.**
		- \* Von den 12 verfügbaren Einstellungen sind zwei für den Bordüren-Stickrahmen.

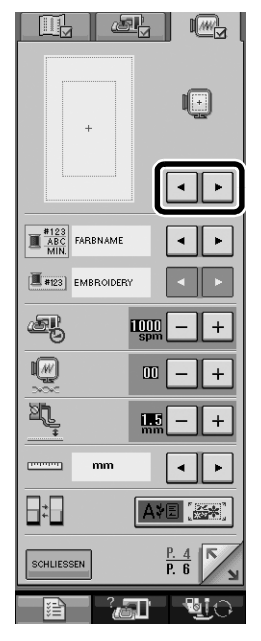

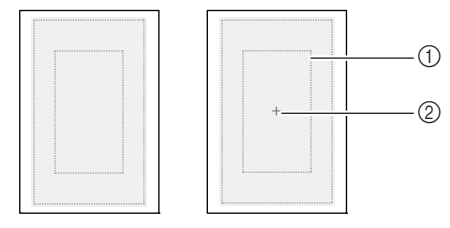

a Stickbereich des Bordüren-Stickrahmens 2 Mittelpunkt

### **Anfertigen eines Applikationsstückes**

Applikationen können mit internen Mustern und mit Mustern von Stickkarten erstellt werden. Sie eignen sich gut für Stoffe, auf denen nicht gestickt werden kann oder wenn eine Applikation auf ein Kleidungsstück genäht werden soll.

■ **Beispiele für selbsterstellte Applikationen**

Sie können Gegenstände, die sie bereits besitzen, wie z. B. Taschen und Kleider, durch Aufnähen einer Applikation Ihre ganz persönliche Note verleihen. Und auf Jeansstoffen wirken Applikationsmuster besonders eindrucksvoll. Tierund Obstapplikationen können Sie als Kinderspielzeug verwenden.

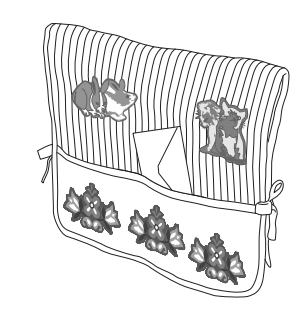

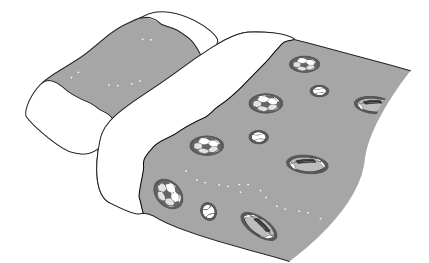

#### ■ **Anfertigen eines Applikationsstückes**

Als Beispiel wird das folgende Muster zur Erstellung einer Applikation verwendet.

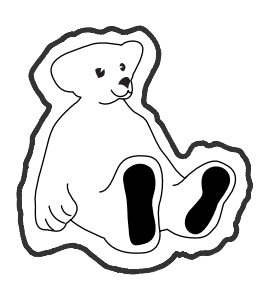

#### **Hinweis**

- Für das Applikationsstück wird Filz oder Jeansstoff empfohlen. Je nach verwendetem Muster und Stoff können die Stiche auf leichten Stoffen kleiner wirken.
- Um ein optimales Ergebnis zu erzielen, sollten Sie zum Sticken immer ein Stickunterlegvlies benutzen.
- Wählen Sie einen der Mustergröße entsprechenden Rahmen. Die zur Auswahl stehenden Rahmen werden im Bildschirm angezeigt.
- Verwenden Sie zum Anfertigen von Applikationen nicht den Bordüren-Stickrahmen. Je nach Stichdichte und verwendetem Stoff kann es sein, dass das Muster schrumpft.

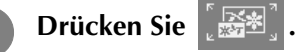

<sup>b</sup> **Wählen Sie das Stickmuster und bearbeiten Sie es bei Bedarf.**

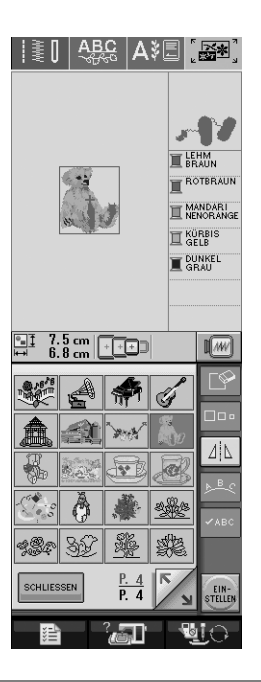

#### **Hinweis**

- Beenden Sie zuerst das Bearbeiten, bevor Sie die Applikationseinstellung auswählen. Wenn das Muster nach dem Auswählen der Applikationseinstellung bearbeitet wird, kann es sein, dass der Applikationsstich nicht mehr mit dem Muster übereinstimmt.
- Da eine Kontur hinzugefügt wird, ist das Muster für ein Applikationsstück (sobald die Applikationseinstellung ausgewählt wird) größer als das ursprüngliche Muster. Stellen Sie zuerst die Größe und Position des Musters ein (siehe unten).

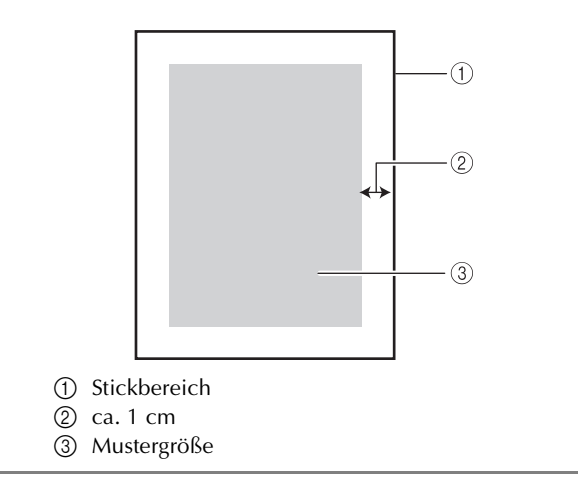

**Drücken Sie <u>日</u> 山** und rufen Sie **h Drücken Sie | auch um die anschließend P. 6 des Einstellungsbildschirms Applikationseinstellung auszuwählen. auf. IEE** | ABC | AVE | **REE** | Legen Sie mit  $\boxed{-}$   $\boxed{+}$  den Abstand zwischen **Muster und Applikationskontur fest.** E LEHM MANDARI<br>U NENOR ANG **II** KÜRBIS fp **N** DUNKE MATERIAL  $\left\| \cdot \right\|$ **E** POSITION .<br>אמודו  $\mathbb{H}$   $\left[\frac{8.7 \text{ cm}}{8.1 \text{ cm}}\right]$  (  $\overline{1}$   $\overline{1}$  )  $\sqrt{w}$ #<sup>3</sup> 融  $\left| \cdot \right|$  $\blacktriangleright$ ABI AA 咀 观 装  $\div$  $\circledcirc$  $\mathbb{Z}$ **Anmerkung SCHLIESSEN** • Drücken Sie zum Abbrechen  $\|\hat{\mathbb{C}}\|$ • Wenn kein Muster ausgewählt ist, erscheint die **Anmerkung** Taste grau und kann nicht ausgewählt werden.  $\mathbb{Z}$ • Es sind drei Einstellungen verfügbar: 1 (eng), → Die Schritte zum Anfertigen des Applikationsstückes 2 (normal) und 3 (weit). werden der Stickreihenfolge hinzugefügt. **Anmerkung** H Der Stickreihenfolge werden drei Schritte hinzugefügt: Applikationsschnittlinie, Position des Musters auf der Kleidung, und Applikationsstiche.  $\sqrt{3}$  $\bigcirc$  $\circled{2}$ • Diese Einstellung bleibt auch nach dem Ausschalten der Maschine erhalten. **Drücken Sie SOHLUESSEN , um zum vorherigen** ROTBRAUN **Bildschirm zurückzukehren.** MANDARI<br>NENORANGE **Drücken Sie STELLEN**  $\mathbb{I}$  KÜRBIS **BUNKEL Drücken Sie EDITIER** MATERIAL Ţ POSITION APPLIKATION<br>APPLIKATION a Applikationsschnittlinie b Position des Musters auf der Kleidung c Applikationsstiche

 $\bigcap$ 

 $(2)$ 

 $(3)$ 

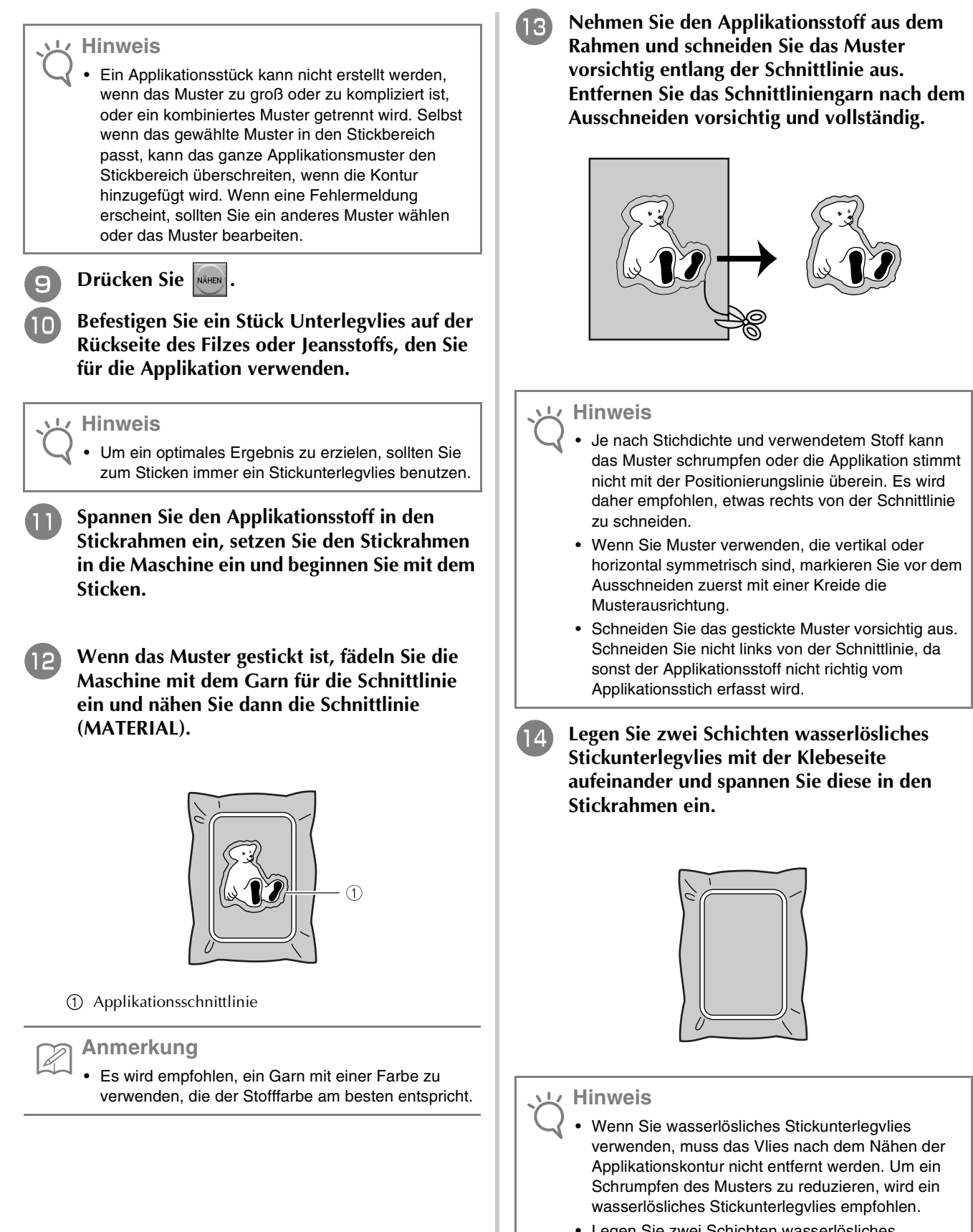

• Legen Sie zwei Schichten wasserlösliches Stickunterlegvlies aufeinander, sonst könnte das Stickunterlegvlies während des Stickens reißen.

**Fädeln Sie die Maschine mit dem Garn für die** Kontur in Schritt **D** ein und nähen Sie dann die **Positionierungslinie für die Applikationsposition (POSITION DER APPLIKATION).**

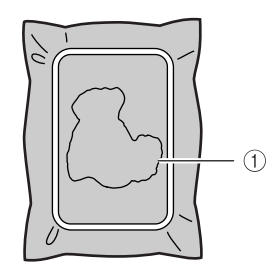

#### a Musterpositionierungslinie

<sup>p</sup> **Tragen Sie ein wenig Klebstoff oder Stoffklebespray auf und bringen Sie die Applikation entsprechend der Positionierungslinie an.**

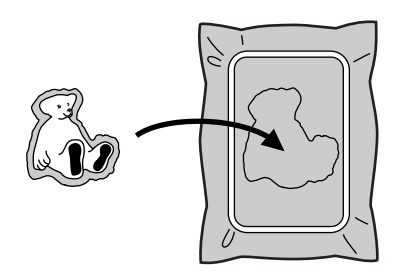

#### **Hinweis**

- Achten Sie vor dem Festdrücken der Applikation darauf, dass sie richtig innerhalb der Positionierungslinie sitzt.
- <sup>q</sup> **Nähen Sie mit dem für die Kontur in Schritt**  <sup>o</sup> **eingefädelten Garn die Kontur (APPLIKATION).**

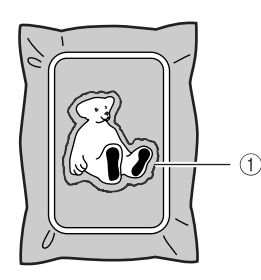

a Kontur der Applikation

#### **Anmerkung**

- Die Kontur wird mit einem Satinstich genäht.
- An Stickfuß, Nadel und Stichplatte kann sich etwas Klebstoff ansammeln. Sticken Sie das Applikationsmuster fertig und beseitigen Sie dann den Klebstoff.
- **r Wenn Sie mit dem Sticken fertig sind, entfernen Sie das Stickunterlegvlies aus dem Stickrahmen.**

<sup>s</sup> **Schneiden Sie mit einer Schere das überschüssige wasserlösliche Stickunterlegvlies rechts von der Applikationskontur ab.**

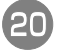

**20** Legen Sie das Applikationsstück in Wasser ein, um **das wasserlösliche Stickunterlegvlies aufzulösen.**

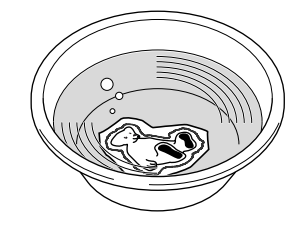

**21** Lassen Sie das Applikationsstück trocknen **und bügeln Sie es anschließend bei Bedarf.**

#### **Hinweis**

• Nicht mit zu starkem Druck bügeln, da sonst die Naht beschädigt werden könnte.

#### ■ Verwenden einer Umrandung als Kontur

Der Applikation kann eine Umrandung in einer bestimmten Form als Kontur hinzugefügt werden.

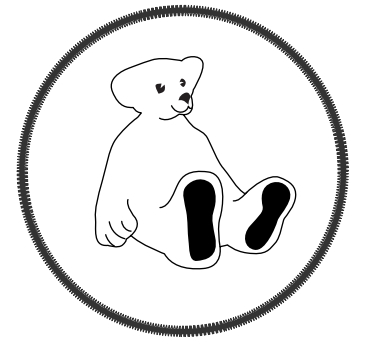

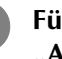

**Führen Sie die Schritte 1 bis 6 in "Anfertigen eines Applikationsstückes" aus.**

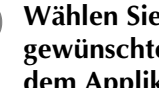

<sup>b</sup> **Wählen Sie Form und Muster der gewünschten Umrandung und fügen Sie sie dem Applikationsmuster hinzu.**

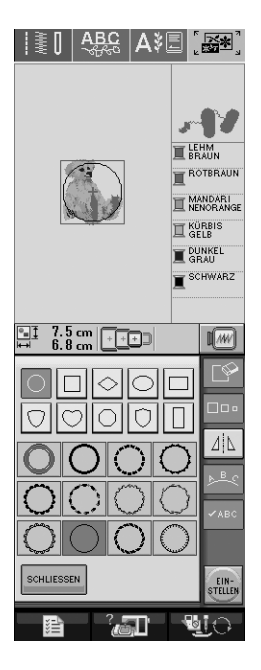

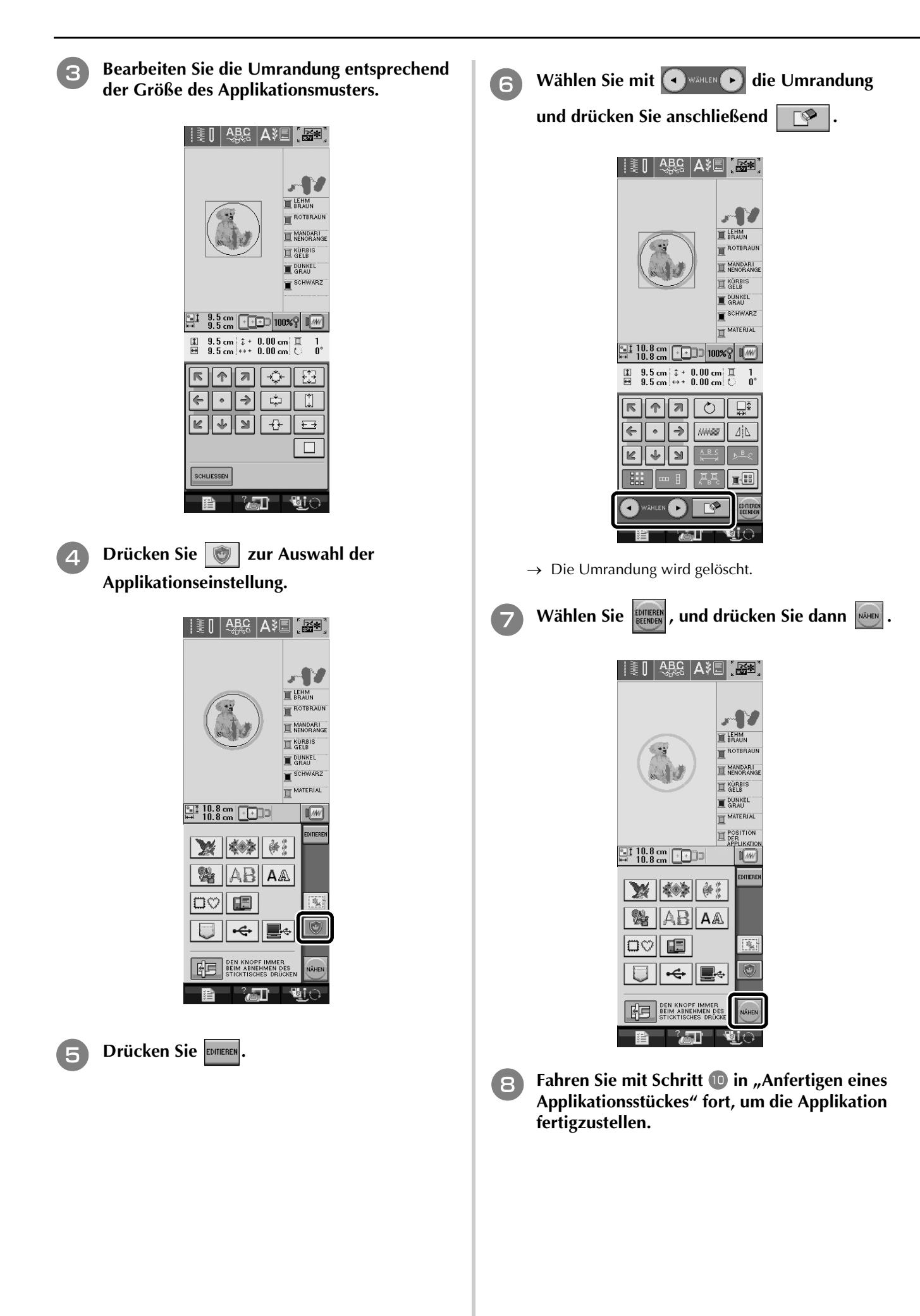

## **Farbensortierung bei wiederholten Mustern**

Die Stickreihenfolge von Randstickmusterkombinationen im Stickeditier-Bildschirm kann automatisch verändert werden, so dass dieselbe Farbe durchgängig bei jedem Muster eingenäht werden kann, das sich wiederholt. Das ermöglicht ein Weiternähen, ohne wiederholt den Oberfaden wechseln oder die Stickreihenfolge manuell ändern zu müssen.

#### **Anmerkung**

Ø

- Bei Stickmusterkombinationen, die zwei oder mehr Randmuster oder andere Muster kombiniert mit Randmustern beinhalten, wird lediglich die Stickreihenfolge der Randmuster verändert.
- Wenn eine Gruppe von zwei oder mehr Mustern mit Randmustern wiederholt wird, wird die Stickreihenfolge verändert, so dass dieselbe Farbe durchgängig in jedem Muster genäht werden kann.

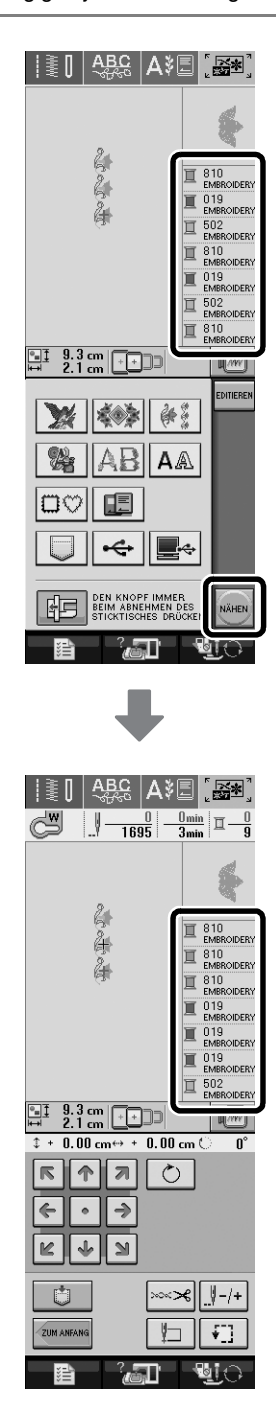

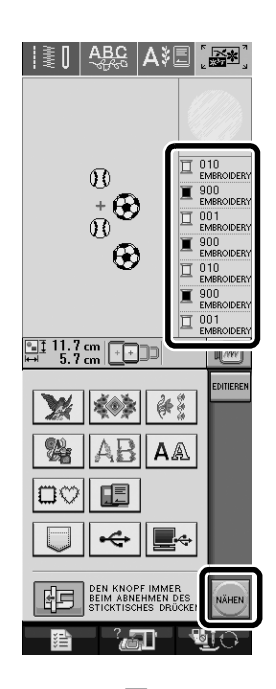

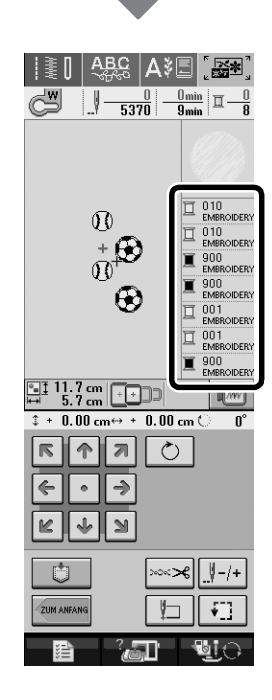

# **Editieren von Buchstabenmustern**

## **Reduzieren der Buchstabenzwischenräume**

Im Stickeditier-Bildschirm kann der Buchstabenzwischenraum auf 50% des schmalsten Zeichens in der Gruppe reduziert werden.

#### **Hinweis**

- Es wird nicht empfohlen, Daten zu editieren und sie auf andere Maschinen oder Maschinen mit älteren Versionen zu übertragen. Auf anderen Maschinen sind nicht dieselben Funktionen verwendbar, so dass Probleme auftreten können.
- Die Buchstabenzwischenräume können nur reduziert werden, wenn die Buchstaben normal auf einer geraden Linie angeordnet sind.

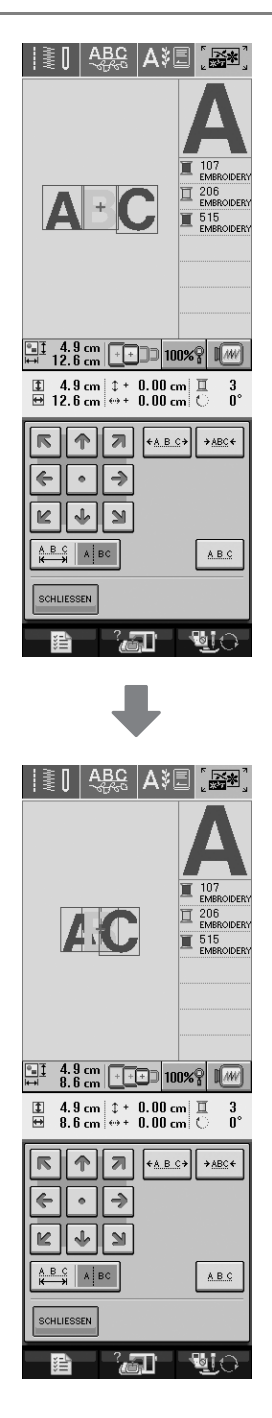

# **Trennen von kombinierten Buchstabenmustern**

Buchstabenmusterkombinationen können getrennt werden, um den Buchstabenabstand einzustellen oder um nach der Eingabe aller Buchstaben die Muster getrennt zu bearbeiten.

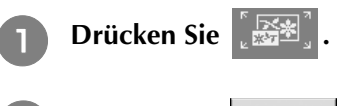

**b** Drücken Sie | AAA | und wählen Sie dann **die Schriftart.**

<sup>c</sup> **Kombinieren Sie die Buchstaben und drücken** 

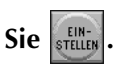

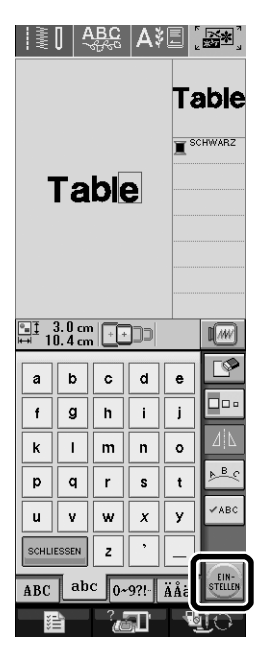

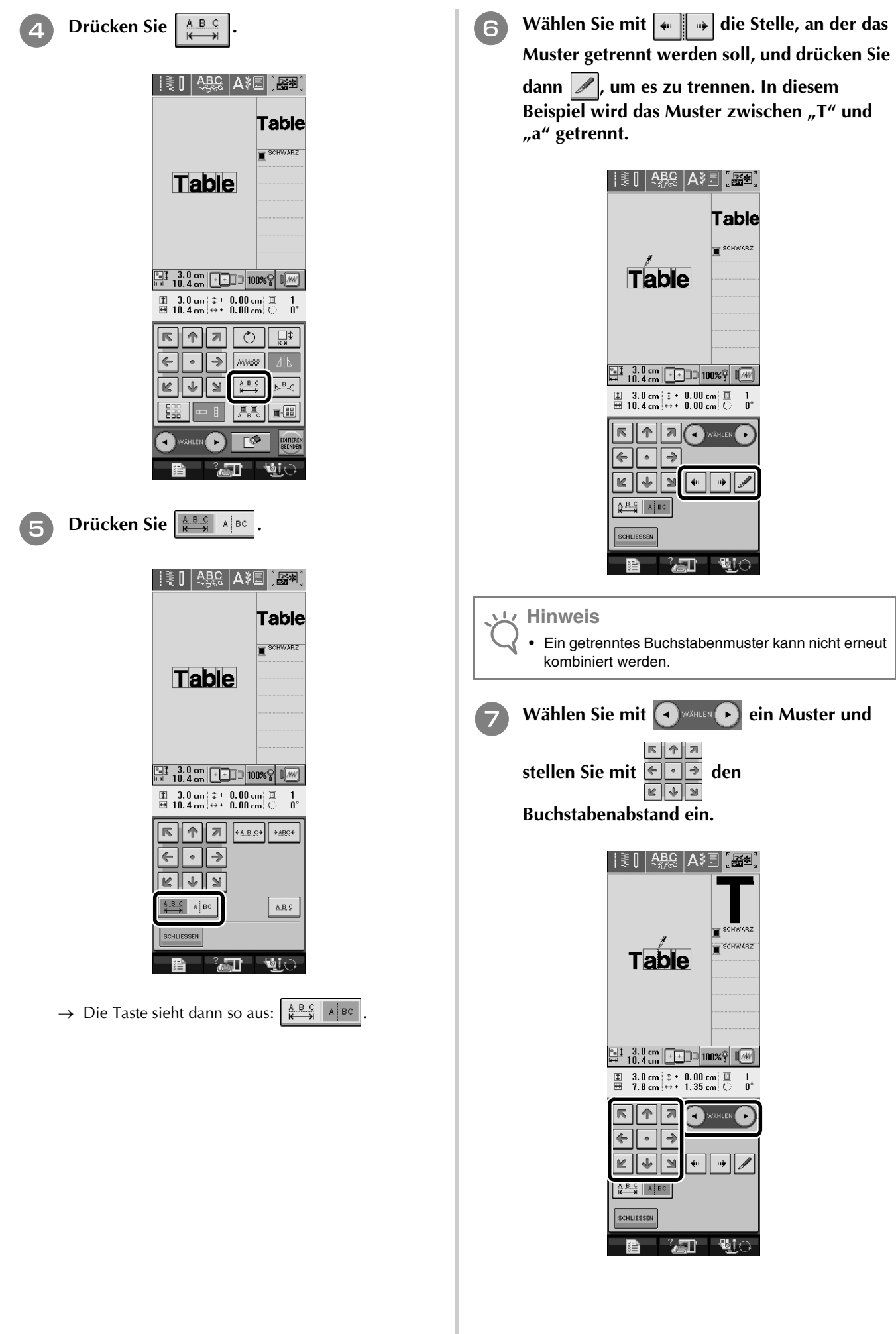

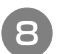

**and Drücken Sie SCHLIESSEN**.

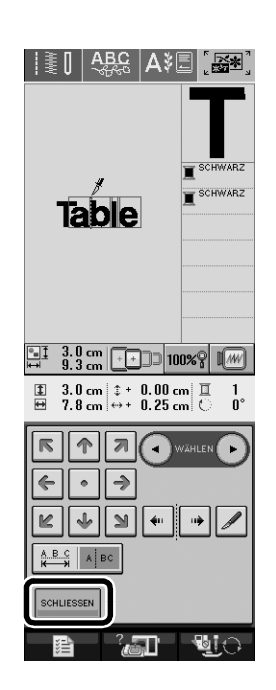

### **Auswählen einer kleinen/kyrillischen Schriftart**

Es wurden zwei kleine und zwei kyrillische Schriftarten hinzugefügt. Weitere Informationen zu Stickmustern finden Sie in der Kurzanleitung.

In den folgenden Schritten wird beschrieben, wie Sie Muster im Stickeditiermodus auswählen.

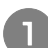

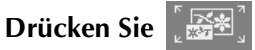

**b Drücken Sie | A& | im Stickmuster-Auswahlbildschirm.**

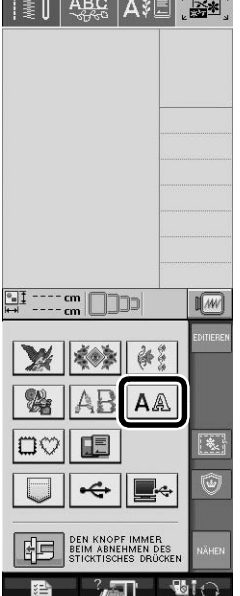

<sup>c</sup> **Wählen Sie auf P. 2 aus den kleinen und kyrillischen Schriftarten die gewünschte Schriftart.**

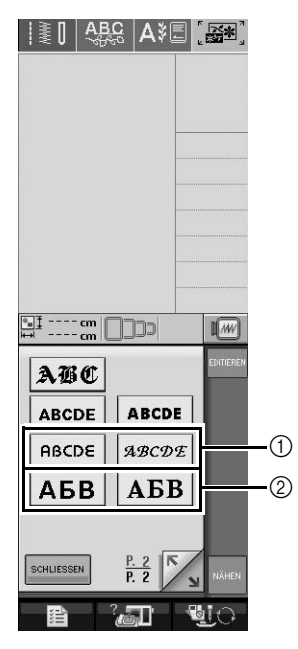

a Kleine Schriftarten

b Kyrillische Schriftarten

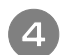

**4 Geben Sie die Zeichen ein.** 

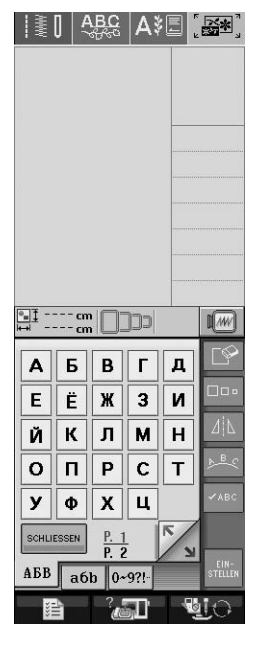

#### **Hinweis**

- Damit Sie die besten Ergebnisse beim Nähen von kleinen Schriftarten erhalten:
- Sticken Sie mit einer geringeren Fadenspannung als beim Sticken normaler Designs.
- Sticken Sie langsamer als beim Sticken normaler Designs.
- Verwenden Sie ein Garn mit einer geringeren Gewichtsklasse von 80 oder 100.

# **Der Einstellungsbildschirm**

# **Ändern der Hintergrundfarben von Stickmustern**

Im Einstellungsbildschirm kann die Hintergrundfarbe von Stickmustern und Stickmuster-Miniaturansichten geändert werden. Wählen Sie entsprechend der Musterfarbe eine der vier verfügbaren Hintergrundfarben. Für das Stickmuster und die Stickmuster-Miniaturansicht können verschiedene Hintergrundfarben eingestellt werden.

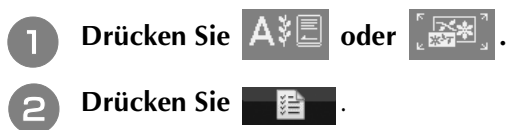

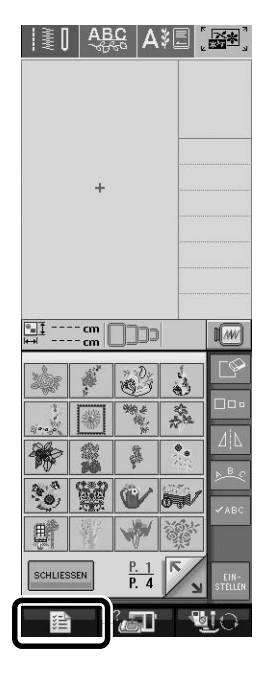

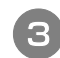

<sup>c</sup> **Rufen Sie P. 6 des Einstellungsbildschirms auf.**

**4** Wählen Sie mit **e F** eine der vier **verfügbaren Hintergrundfarben ( , , und ).**

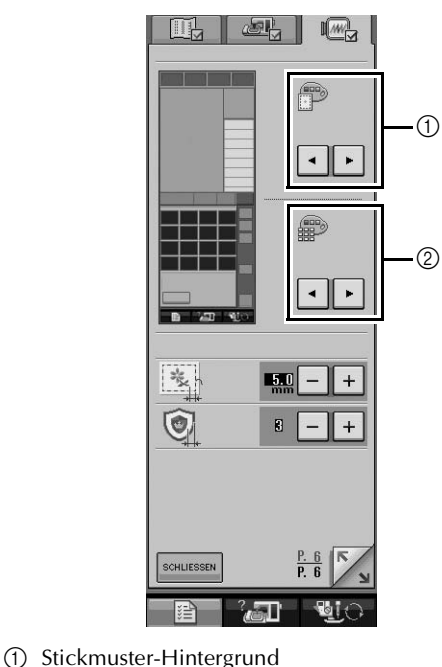

b Hintergrund der Stickmuster-Miniaturansicht

**Example 20 Drücken Sie SOHLIESSEN um zur vorherigen Anzeige zurückzukehren.**

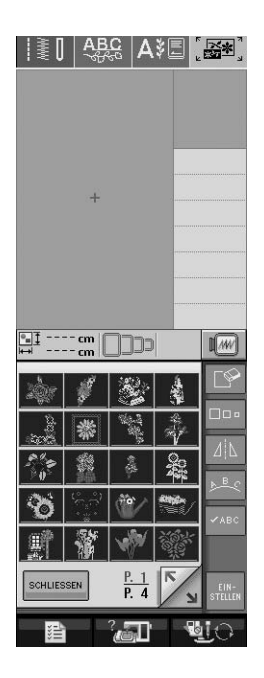

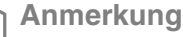

Z

• Diese Einstellung bleibt auch nach dem Ausschalten der Maschine erhalten.

### **Bedienung per USB-Maus am Bildschirm**

Wird eine USB-Maus an die Nähmaschine angeschlossen, kann sie zur Bildschirmnavigation benutzt werden.

Außerdem kann ein USB-Hub angeschlossen werden, so dass das USB-Medium und die USB-Maus gleichzeitig benutzt werden können.

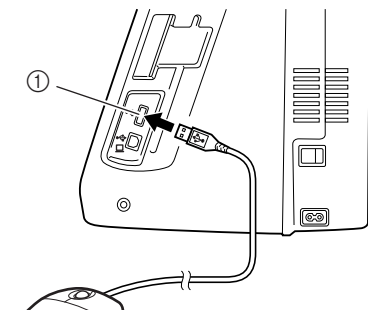

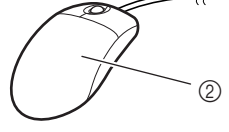

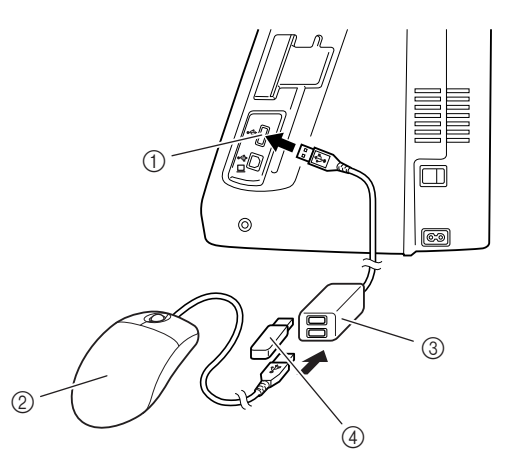

- a USB-Medienanschlussbuchse
- 2 USB-Maus
- c USB-Hub
- d USB-Medium

#### **Hinweis**

- Einige Maustypen können nicht zur Bedienung dieser Maschine benutzt werden. Weitere Informationen über kompatible USB-Maustypen finden Sie unter "http://solutions.brother.com".
- USB-Maus und USB-Hub können jederzeit angeschlossen und wieder von der Maschine getrennt werden.
- Zur Navigation können nur die linke Maustaste und das Mausrad benutzt werden. Alle anderen Tasten können nicht benutzt werden.
- Schließen Sie nicht zwei oder mehrere USB-Medien an den USB-Hub an. Es kann nur ein USB-Medium erkannt werden.

#### ■ **Anklicken einer Taste**

Bei angeschlossener Maus erscheint der Mauszeiger auf dem Bildschirm. Bewegen Sie den Mauszeiger mit der Maus auf die gewünschte Taste und klicken Sie sie mit der linken Maustaste an.

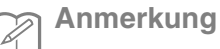

• Doppelklick hat keine Wirkung.

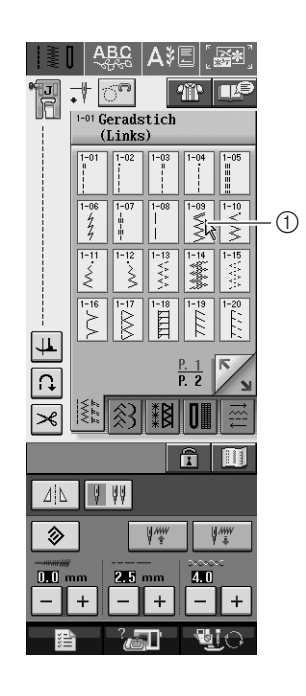

a Zeiger

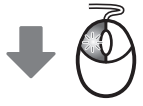

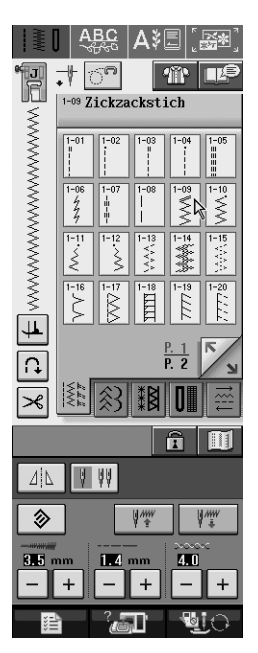

#### ■ Wechseln von Seiten

Drehen Sie das Mausrad, um durch die Registerkarten der Stickmuster-Auswahlbildschirme zu blättern.

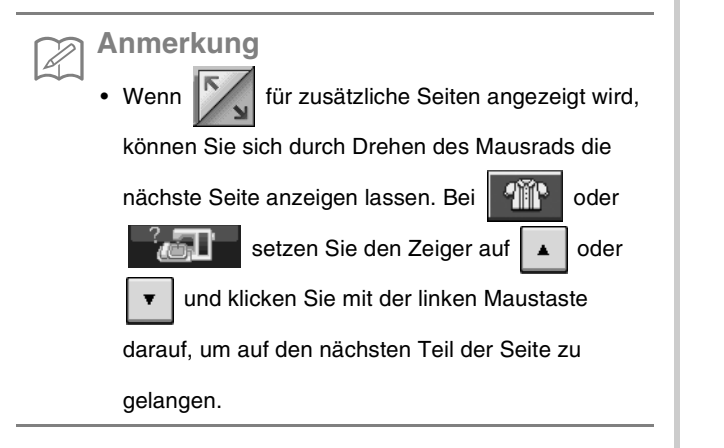

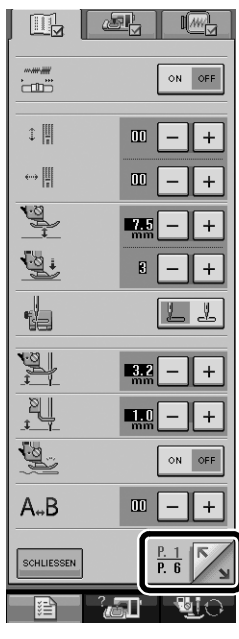

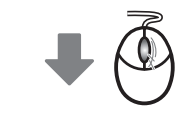

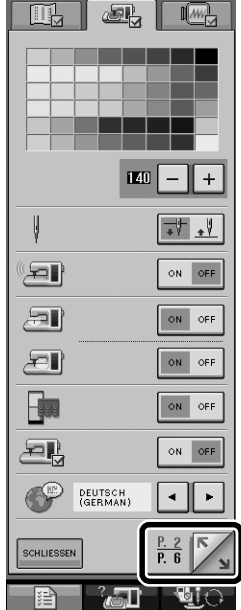

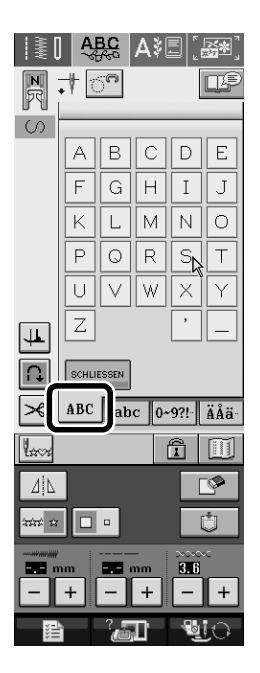

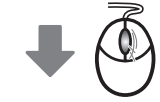

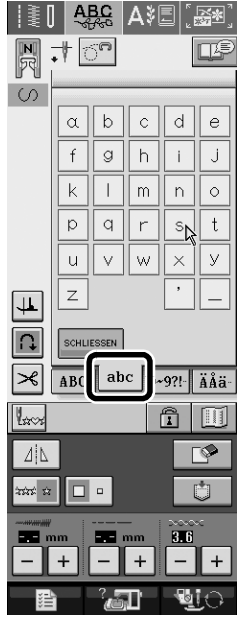

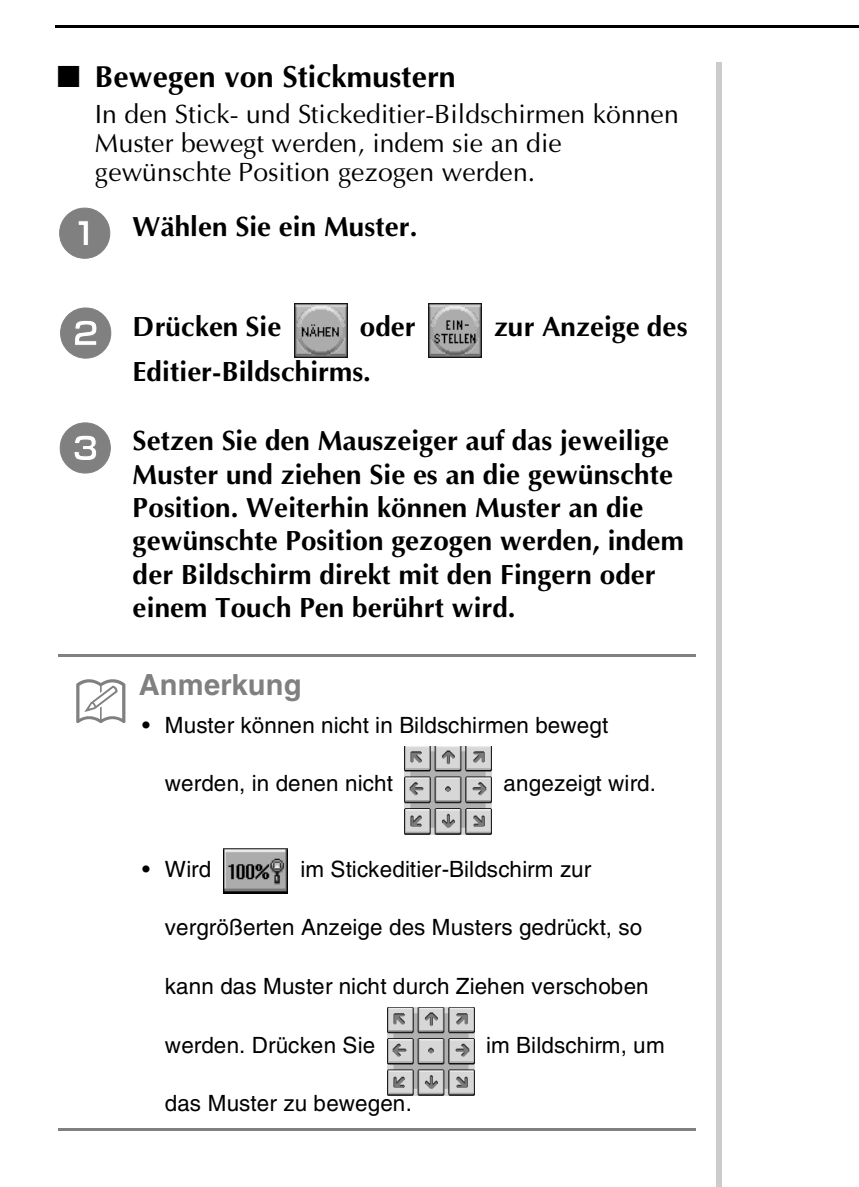

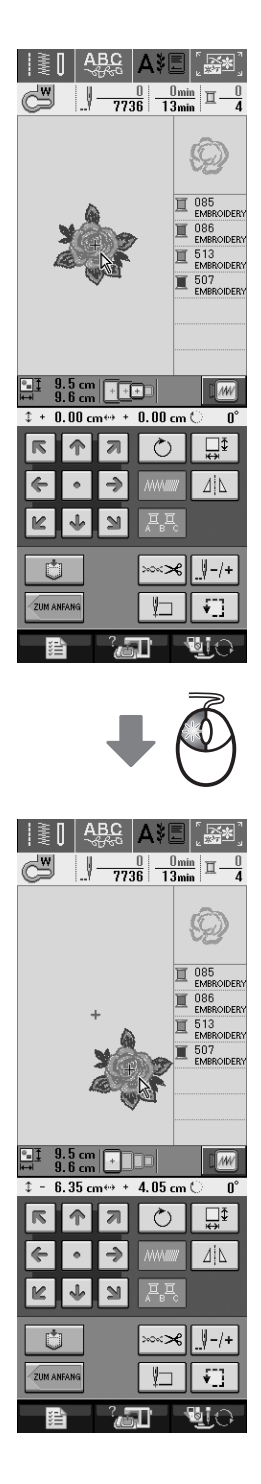

#### ■ **Auswählen von Stickmusterkombinationen**

Sollten Muster im Stickeditier-Bildschirm kombiniert werden, können die Muster durch Anklicken ausgewählt werden. Bewegen Sie den Mauszeiger mit der Maus auf das gewünschte Muster und klicken Sie es mit der linken Maustaste an. Weiterhin können Muster ausgewählt werden, indem der Bildschirm direkt mit den Fingern oder einem Touch Pen berührt wird.

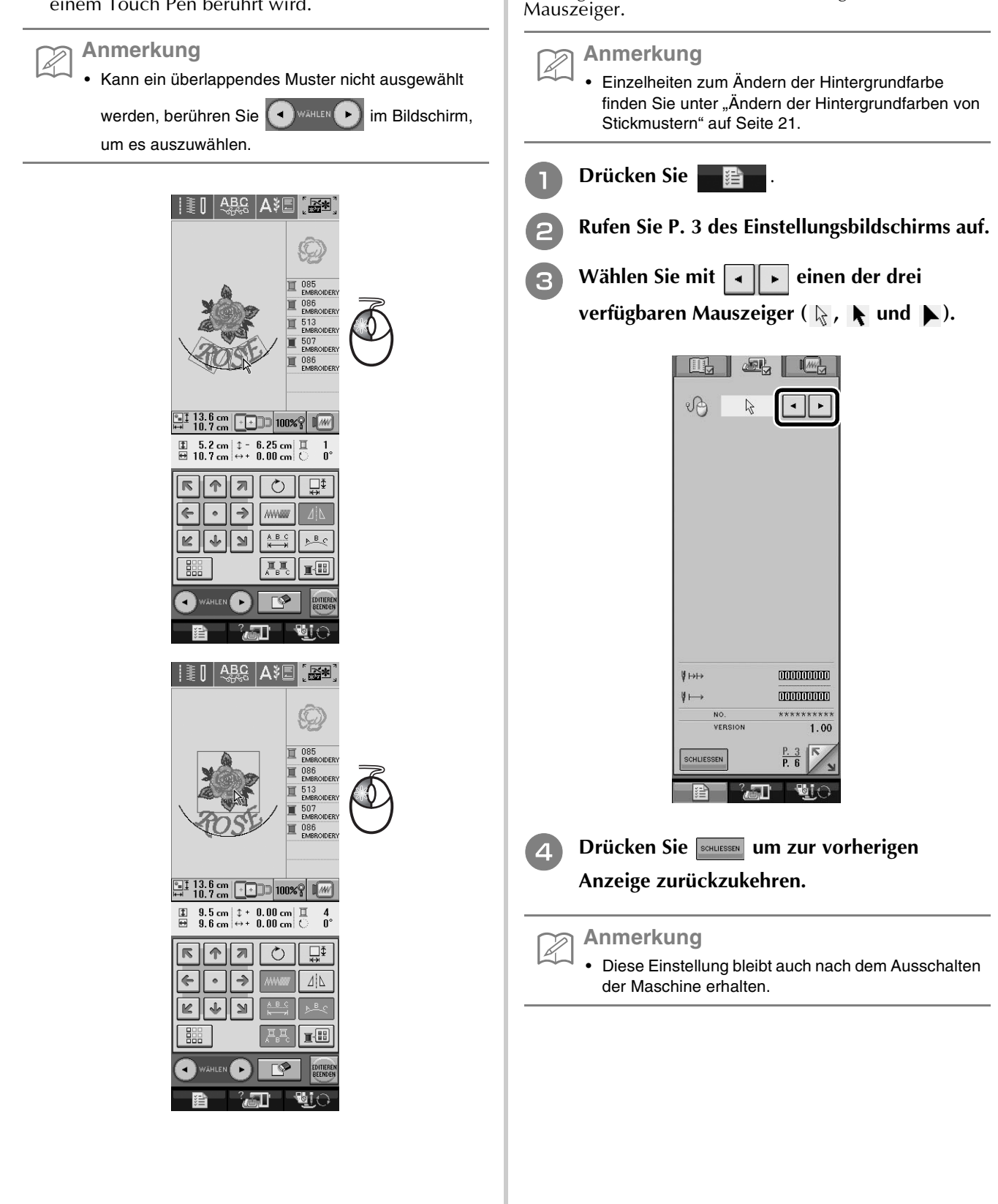

**Ändern des Mauszeigers bei Verwendung einer USB-Maus**

Im Einstellungsbildschirm kann der Mauszeiger ausgewählt werden, der beim Anschluss einer USB-Maus angezeigt wird. Wählen Sie entsprechend der Hintergrundfarbe einen der drei verfügbaren

### **Sticken mit Heftnaht**

Vor dem Sticken können Heftstiche an der Stickmusterkontur entlang genäht werden. Das ist nützlich zum Sticken auf Stoffen, bei denen kein Stickunterlegvlies aufgebügelt oder aufgeklebt werden kann. Befestigen von Stickunterlegvlies auf der Rückseite des Stoffes kann verhindern, dass Muster schrumpfen oder nicht ausgerichtet sind.

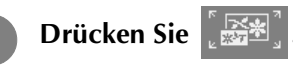

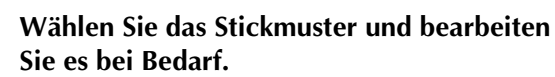

#### **Hinweis**

• Beenden Sie zuerst das Bearbeiten, bevor Sie die Heftfunktion auswählen. Wenn das Muster nach der Einstellung der Heftnaht bearbeitet wird, kann es sein, dass Heftnaht und Muster nicht mehr zusammenpassen und die Heftstiche nach dem Sticken des Musters schwer zu entfernen sind.

**Drücken Sie | 君 und rufen Sie** 

**anschließend P. 6 des Einstellungsbildschirms auf.**

Legen Sie mit  $\vert - \vert + \vert$  den Abstand zwischen **Muster und Heftnaht fest.**

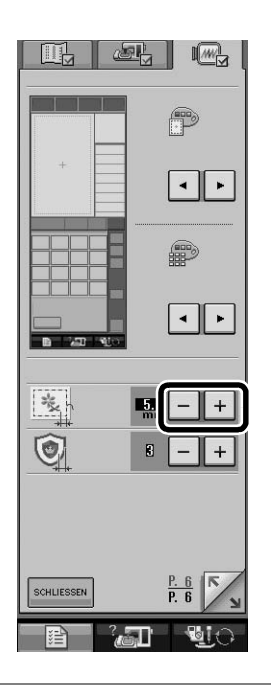

#### **Anmerkung**

Ž

- Je höher die Einstellung, um so größer ist der Abstand der Heftnaht zum Muster.
- Diese Einstellung bleibt auch nach dem Ausschalten der Maschine erhalten.
- **Drücken Sie SOHLIESSEN um zur vorherigen Anzeige zurückzukehren.**
- **f brücken Sie | and in die Heftfunktion auszuwählen.**

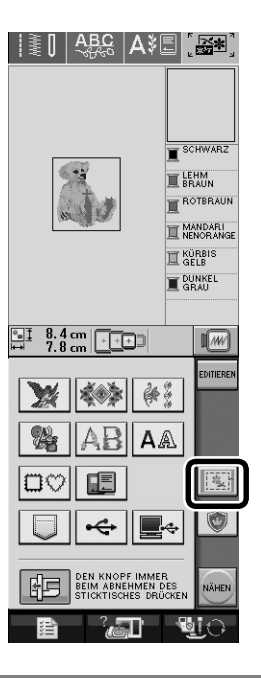

### **Anmerkung**

- Drücken Sie zum Abbrechen .
- Wenn kein Muster ausgewählt ist, erscheint die Taste grau und kann nicht ausgewählt werden.
- → Das Heften wird an den Anfang der Stickreihenfolge gesetzt.

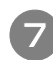

**Starten Sie das Sticken mit NÄHEN** 

**h Wenn Sie mit der Stickerei fertig sind, entfernen Sie die Heftnaht.**

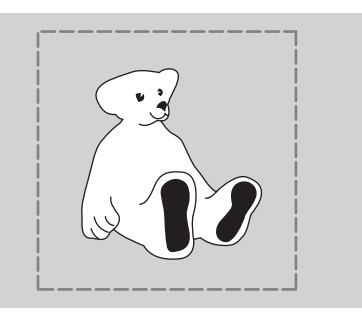

# **Über Bobbin Work**

Stickdesigns mit einer dreidimensionalen Wirkung auf der Stoffoberfläche können Sie erzeugen, indem Sie die Spule mit einem schweren Garn oder Band aufspulen, das zur Führung durch die Nadel zu dick ist, und mit dem Sie dann auf der linken Stoffseite nähen.

Eine Bobbin Work wird mit der in diesem Kit enthaltenen speziellen Spulenkapsel (grau) und der Spulenfachabdeckung mit Laschen genäht.

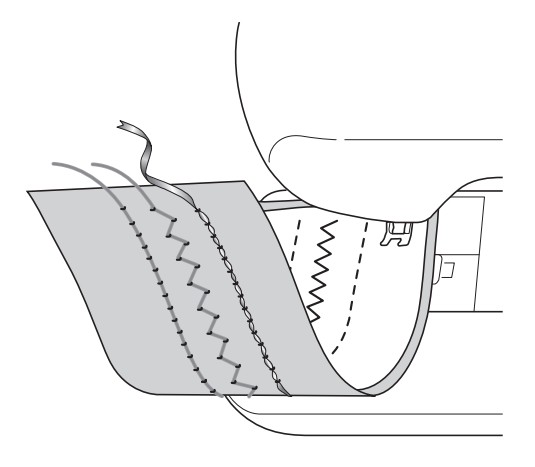

#### **Nutzstiche**

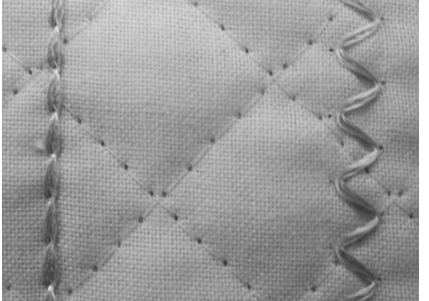

**Dekorstiche (Für Modelle mit internen Dekorstichen)**

**Freihandnähen**

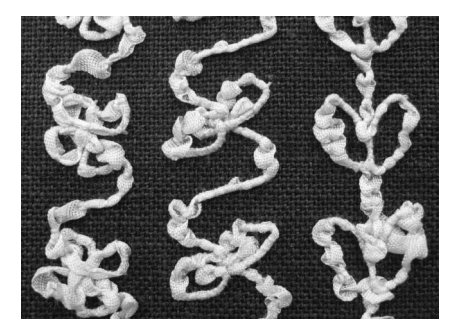

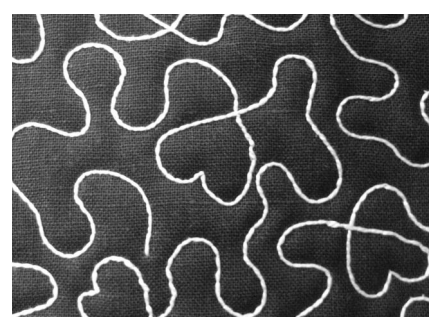

### **Erforderliches Material**

#### ■ **Spulenkapsel und Spulenfachabdeckung**

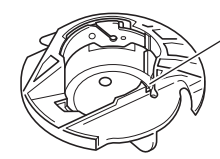

a Spulenkapsel (grau)

Diese Spulenkapsel ist nur für Bobbin Work vorgesehen. Mit dieser Spulenkapsel können Sie mit dickem Garn oder schmalem Band nähen, das nicht durch das Nadelöhr geführt werden kann. An der mit dem Buchstaben "A" gekennzeichneten Stelle befindet sich eine Kerbe.

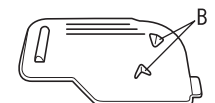

2 Spulenfachabdeckung Auf der Rückseite der Spulenfachabdeckung sind Rippen  $($ " $B<sup>u</sup>)$ .

Die Rippen drücken auf die Spule, damit sie beim Abwickeln von dickem Garn nicht angehoben wird.

#### ■ **Unterfaden**

Für Bobbin Work werden die folgenden Garntypen empfohlen.

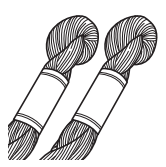

Nr. 5 oder feineres Handstickgarn oder Dekorgarn

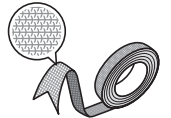

Elastisches Gewebeband (ca. 2 mm (ca. 5/64 Zoll) empfohlen)

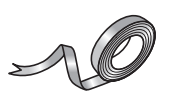

Feines Stickereiband (Seide oder seidenähnliches Material) (3,5 mm (ca. 1/8 Zoll) oder weniger empfohlen)

\* Wenn Sie ein Band verwenden, wird empfohlen, keine Spannung anzuwenden. Ausführliche Hinweise dazu, siehe Seite 31.

#### **Hinweis**

- Verwenden Sie kein Garn, das schwerer ist als Nr. 5 Handstickgarn.
- Einige Garne eignen sich möglicherweise nicht für Bobbin Work. Nähen Sie auf jeden Fall eine Probenaht, bevor Sie mit Ihrem Projekt beginnen.

#### ■ **Oberfaden**

Nähmaschinen-Stickgarn (Polyestergarn) oder transparentes Nylon-Monofilamentgarn. Wenn Sie möchten, dass der Oberfaden nicht sichtbar ist, wird transparentes Nylon-Monofilamentgarn oder leichtes Polyestergarn (Nr. 50 oder höher) in derselben Farbe wie der Unterfaden empfohlen.

#### ■ **Nadel**

Verwenden Sie eine für den Oberfaden und den verwendeten Stoff geeignete Nadel. Weitere Informationen finden Sie in der Bedienungsanleitung der Maschine.

#### ■ **Nähfuß**

Nutzstiche oder Dekorstiche: Nähfuß "N"

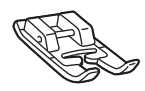

#### **Hinweis**

- Wenn der Nähfuß "N" nicht zum Lieferumfang Ihrer Maschine gehört, verwenden Sie den Nähfuß "J".
- Wenn Sie ein in der Bedienungsanleitung der Maschine beschriebenes Muster nähen und der Nähfuß "N" wird dazu empfohlen, sollten Sie auf jeden Fall diesen Nähfuß verwenden, da die gewünschten Ergebnisse sonst ggf. nicht erzielt werden.

Freihandnähen: Verwenden Sie den im Lieferumfang der Maschine enthaltenen Freihand-Quiltfuß. Wenn Sie keinen Freihand-Quiltfuß haben, wenden Sie sich zum Kauf an Ihren nächsten Vertragshändler.

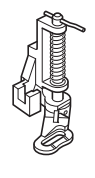

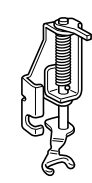

Freihand-Quiltfuß Offener Nähfuß "O" zum Freihand-Quilten

### ■ **Stoff**

Nähen Sie auf jeden Fall eine Probenaht auf einem Stoffrest und mit dem gleichen Garn und Stoff wie in Ihrem Projekt.

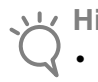

#### **Hinweis**

• Das Nähergebnis wird ggf. von der verwendeten Stoffart beeinflusst. Bevor Sie an Ihrem Projekt arbeiten, sollten Sie Probestiche auf einem Stoffrest des Stoffes nähen, den Sie auch für Ihr Projekt benutzen.

### **Einfädeln des Oberfadens**

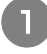

#### <sup>a</sup> **Setzen Sie eine für den Oberfaden und den verwendeten Stoff geeignete Nadel ein.**

Einzelheiten zum Einsetzen der Nadel finden Sie in der Bedienungsanleitung der Maschine.

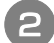

### <sup>b</sup> **Setzen Sie den Nähfuß ein.**

Für den passenden Nähfuß, siehe "Erforderliches Material" auf Seite 28.

Einzelheiten zum Einsetzen des Nähfußes finden Sie in der Bedienungsanleitung der Maschine.

#### <sup>c</sup> **Fädeln Sie den Oberfaden der Maschine ein.**

Einzelheiten zum Einfädeln der Maschine finden Sie in der Bedienungsanleitung der Maschine.

### **Vorbereiten des Unterfadens**

Um eine Bobbin Work kreieren zu können, muss die Spulenkapsel durch diejenige für Bobbin Work ausgewechselt werden.

Reinigen Sie vor dem Kreieren einer Bobbin Work die Spulenkapsel und das Greifergehäuse.

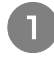

<sup>a</sup> **Heben Sie Nadel und Nähfuß an und schalten Sie dann die Maschine aus.**

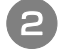

<sup>b</sup> **Entfernen Sie das Zubehörfach.**

<sup>c</sup> **Entfernen Sie die Stichplattenabdeckung. Einzelheiten zum Entfernen der Stichplattenabdeckung finden Sie in der Bedienungsanleitung der Maschine.**

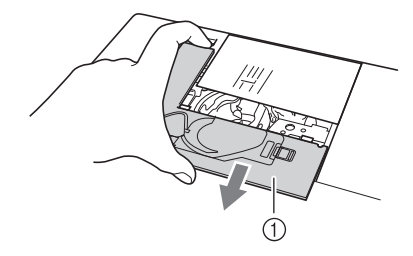

a Stichplattenabdeckung

<sup>d</sup> **Nehmen Sie die Spulenkapsel heraus.**

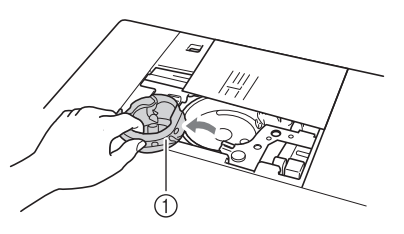

a Spulenkapsel

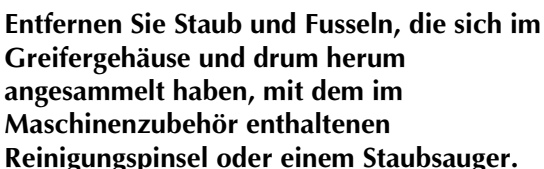

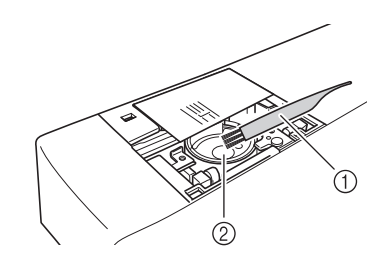

(1) Reinigungspinsel

2 Greifergehäuse

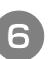

<sup>f</sup> **Säubern Sie die Spulenkapsel (grau) mit einem weichen, fusselfreien Tuch.**

<sup>g</sup> **Setzen Sie die Spulenkapsel (grau) so ein, dass die Markierung** S **mit der Markierung** ● **ausgerichtet ist (siehe unten).**

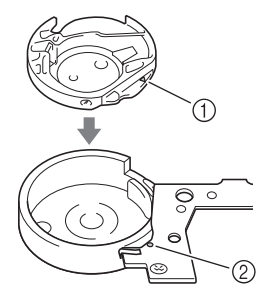

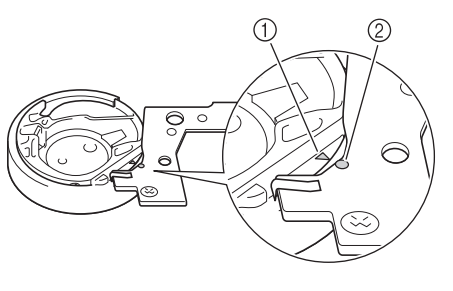

 $\bigcap$  Markierung  $\blacktriangle$ **2** Markierung ●

#### **Hinweis**

• Die Spulenkapsel (grau) kann ausschließlich zum Nähen von Bobbin Work Projekten verwendet werden. Entfernen und reinigen Sie die Spulenkapsel (grau) nach dem Nähen von Bobbin Work entsprechend den Schritten in "Vorbereiten des Unterfadens" und setzen Sie die Standard-Spulenkapsel (schwarz) wieder ein.

# **VORSICHT**

- **Achten Sie darauf, dass Sie zum Kreieren eines Bobbin Work Projekts die Spulenkapsel (grau) verwenden. Jede andere Spulenkapsel kann dazu führen, dass sich der Faden verwickelt oder die Maschine beschädigt.**
- **Stellen Sie sicher, dass die Spulenkapsel einwandfrei installiert ist. Eine falsche Installation der Spulenkapsel kann dazu führen, dass sich der Faden verwickelt oder die Maschine beschädigt.**
- **R** Wickeln Sie ein Dekorgarn mit der Hand auf **die Spule. Wenn die Spule nach dem Aufwickeln voll ist (ca. 80%, siehe unten), schneiden Sie den Faden ab.**

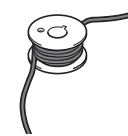

# **A VORSICHT**

**• Verwenden Sie auf jeden Fall die mit der Maschine gelieferte Spule oder eine, die speziell für diese Maschine konzipiert ist. Wenn Sie andere Spulen verwenden, kann dies zu Beschädigungen der Maschine und Verletzungen führen.**

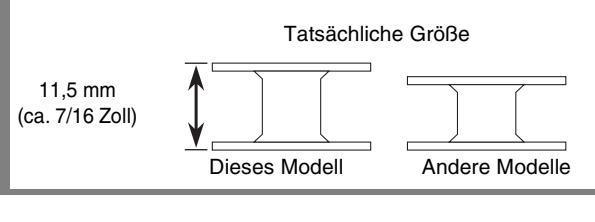

#### **Hinweis**

- Wickeln Sie den Faden langsam und gleichmäßig auf die Spule.
- Die besten Ergebnisse erzielen Sie, wenn Sie den Faden so auf die Spule wickeln, dass er festsitzt und nicht verdreht ist.

<sup>i</sup> **Schneiden Sie den Faden sorgfältig mit einer Schere und so nah wie möglich an der Spule ab.**

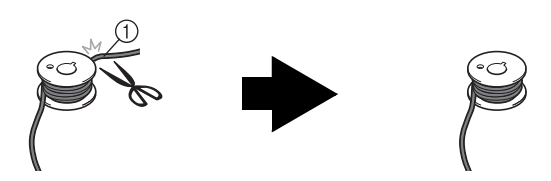

a Anfang des aufgewickelten Fadens

# **VORSICHT**

**• Wenn das Fadenende über der Spule zu lang ist, kann sich der Faden verwickeln oder die Nadel abbrechen.**

#### **10** Setzen Sie die volle Spule ein.

Ob eine Unterfadenspannung benötigt wird oder nicht, hängt vom verwendeten Fadentyp ab.

#### ■ Wenn mit Unterfadenspannung genäht **werden soll**

Setzen Sie die Spule so in die Spulenkapsel ein, dass der Faden von der linken Seite abgewickelt wird. Führen Sie dann den Faden richtig durch die Spannfeder (siehe unten).

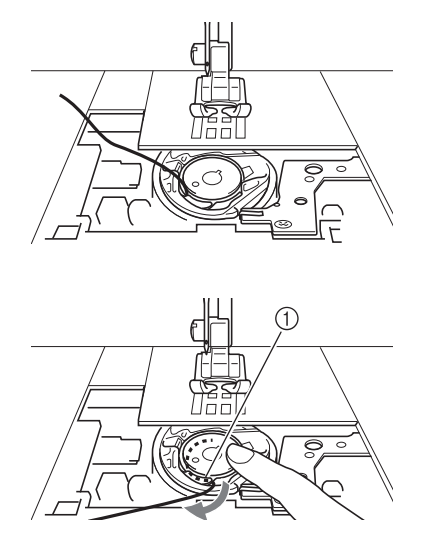

a Spannfeder

# **VORSICHT**

- **Achten Sie beim Aufwickeln der Spule darauf, dass der Faden nicht ausfranst. Nähen mit ausgefranstem Faden kann dazu führen, dass sich der Faden in der Spannfeder der Spule verfängt, der Faden sich verwickelt oder die Maschine beschädigt wird.**
- **Führen Sie den Unterfaden nicht durch die Kerbe in der Stichplattenabdeckung, da der Unterfaden sonst nicht richtig eingefädelt werden kann.**

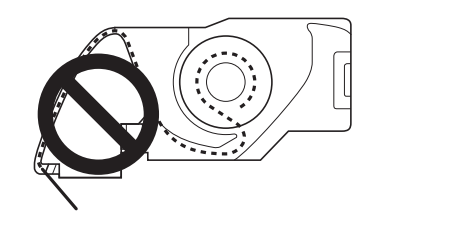

#### ■ Wenn ohne Unterfadenspannung genäht **werden soll**

Wenn der Unterfaden in der Probenaht zu fest ist und die Einstellung der Spulenkapselspannung nicht hilft (\*siehe Beschreibung unter "Einstellen der Unterfadenspannung" auf Seite 36), führen Sie den Faden nicht durch die Spannfeder.

Halten Sie die Spule so mit der linken Hand, dass der Faden nach rechts abgewickelt wird, und halten Sie das Fadenende mit der rechten Hand.

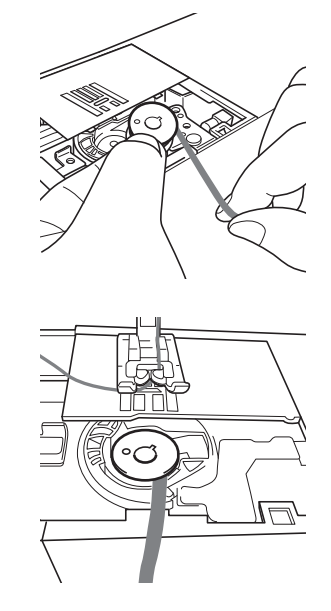

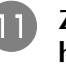

<sup>k</sup> **Ziehen Sie ca. 8 cm (ca. 3 Zoll) Unterfaden heraus.**

**Halten Sie das Ende des Oberfadens nur leicht fest und drehen Sie dabei das Handrad in Ihre Richtung (gegen den Uhrzeigersinn), bis die Markierung am Handrad mit der Maschinenmitte oben ausgerichtet ist.**

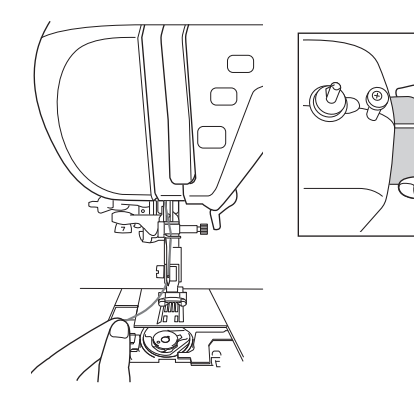

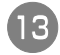

<sup>m</sup> **Ziehen Sie vorsichtig am Oberfaden, um den Unterfaden durch die Stichplatte heraufzuholen.**

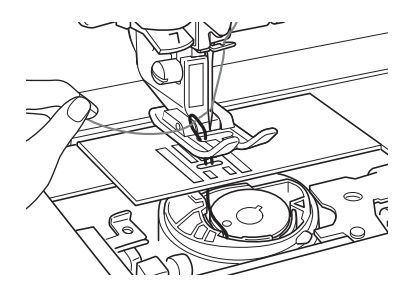

→ Durch die Öffnung in der Stichplatte kommt eine Schlinge des Unterfadens heraus.

- **14** Ziehen Sie die Unterfadenschlinge mit einer **Pinzette über die Stichplatte heraus.**
- **15** Richten Sie Oberfaden und Unterfaden **miteinander aus, ziehen Sie dann ca. 10 cm (ca. 4 Zoll) der Fäden heraus und führen Sie sie unter den Nähfuß zur Rückseite der Maschine.**

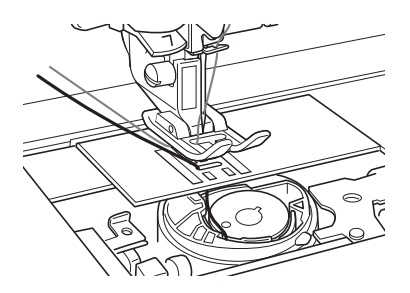

#### **p** Setzen Sie die Stichplattenabdeckung und die **Spulenfachabdeckung ein.**

Einzelheiten zum Einsetzen der Stichplattenabdeckung finden Sie in der Bedienungsanleitung der Maschine.

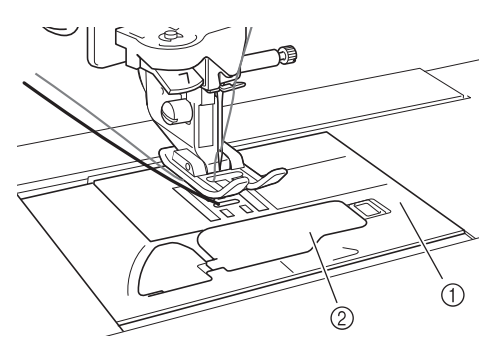

- a Stichplattenabdeckung
- 2 Spulenfachabdeckung

# **VORSICHT**

**• Verwenden Sie zum Kreieren eines Bobbin Work Projekts die Spulenfachabdeckung mit Laschen, andernfalls kann sich der Faden verwickeln oder die Nadel abbrechen.**

#### **Hinweis**

• Achten Sie beim Einsetzen der Stichplattenabdeckung darauf, dass der Faden nicht eingeklemmt wird.

#### <sup>q</sup> **Setzen Sie das Zubehörfach ein.**

#### **Hinweis**

- Achten Sie beim Einsetzen des Zubehörfachs darauf, dass der Faden nicht eingeklemmt wird.
- Wenn der Unterfaden ausgewechselt wird, wiederholen Sie auf jeden Fall die Prozedur ab unter "Vorbereiten des Unterfadens", andernfalls wird der Unterfaden nicht richtig eingefädelt.
- → Damit ist das Einfädeln des Ober- und Unterfadens abgeschlossen.

# **Kreieren von Bobbin Work**

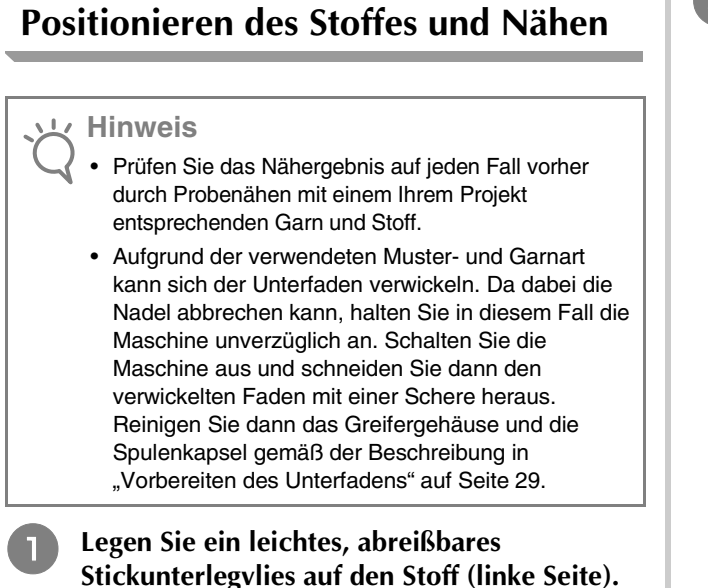

<sup>b</sup> **Stechen Sie mit einer Ahle am Anfang der Naht ein Loch in den Stoff, damit der Unterfaden durch den Stoff gezogen werden kann.**

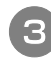

<sup>c</sup> **Stellen Sie den Nähfuß mit dem Nähfußhebel nach oben.**

<sup>d</sup> **Legen Sie den Stoff mit Stickunterlegvlies mit der linken Seite nach oben unter den Nähfuß.**

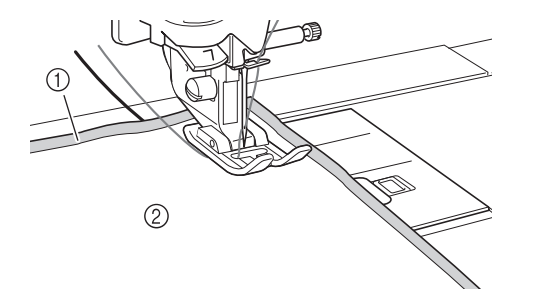

- a Linke Stoffseite
- b Stickunterlegvlies auf der linken Stoffseite

**E** Drehen Sie das Handrad in Ihre Richtung **(gegen den Uhrzeigersinn), um die Nadel in das gestochene Loch zu führen. Positionieren Sie den Oberfaden über den Nähfuß, halten Sie ihn leicht fest und senken Sie dann den Nähfuß ab.**

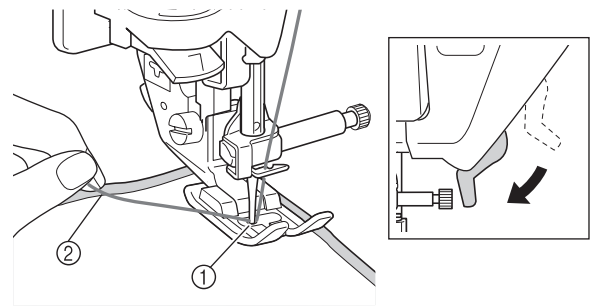

(1) Gestochenes Loch

- b Oberfaden über Nähfuß
- **F** Ziehen Sie leicht am Oberfaden und drehen **Sie dann das Handrad in Ihre Richtung (gegen den Uhrzeigersinn), bis die Markierung am Handrad mit der Maschinenmitte oben ausgerichtet ist.**

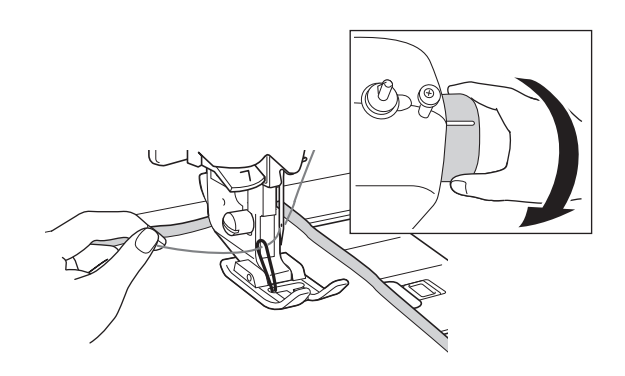

- → Durch das Loch im Stoff kommt eine Schlinge des Unterfadens heraus.
- <sup>g</sup> **Stellen Sie den Nähfußhebel nach oben und ziehen Sie dann den Unterfaden mit einer Pinzette heraus, bis das Fadenende auf dem Stoff liegt.**

#### **Hinweis**

• Halten Sie beim Ziehen des Fadens den Stoff fest, damit er nicht verrutscht.

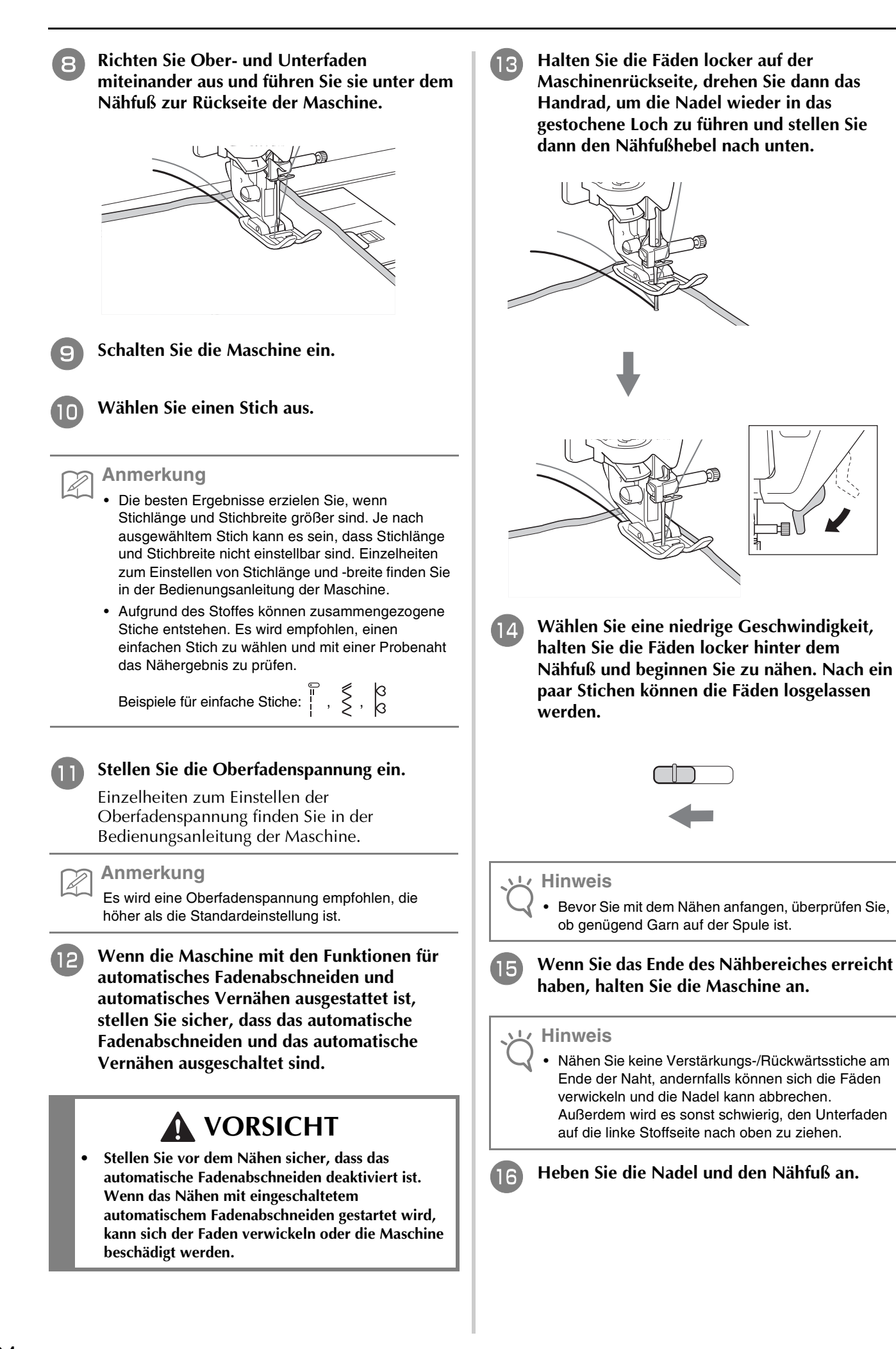

<sup>q</sup> **Schneiden Sie die Fäden mit einer Schere auf ein ca. 10 cm (ca. 4 Zoll) langes Fadenende ab.**

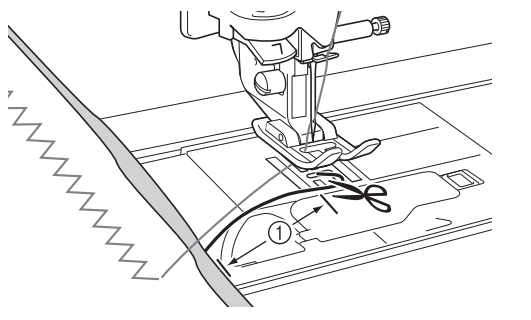

a 10 cm (ca. 4 Zoll)

#### **Hinweis**

• Nähen Sie am Ende der Naht keine Verstärkungs-/ Rückwärtsstiche und verwenden Sie nicht die Taste "Fadenabschneiden" (falls vorhanden), da das Heraufziehen des Spulenfadens auf die linke Stoffseite dadurch erschwert wird. Außerdem können sich die Fäden verwickeln oder die Nadel kann abbrechen und die Maschine ggf. beschädigen.

### **Verarbeiten der Fadenenden**

<sup>a</sup> **Ziehen Sie am Ende der Naht den Unterfaden nach oben auf die linke Stoffseite.**

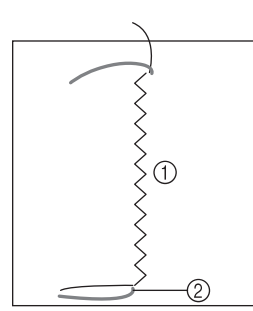

- (1) Linke Stoffseite
- 2) Unterfaden

#### **Hinweis**

• Wenn es schwierig ist, den Unterfaden nach oben zu ziehen, verwenden Sie dazu eine Stickereibandnadel. Sie können den Unterfaden auch mit einer Ahle hochziehen.

<sup>b</sup> **Binden Sie den Unterfaden und Oberfaden auf der linken Stoffseite mit der Hand zusammen und schneiden Sie dann überschüssige Fäden mit einer Schere ab.**

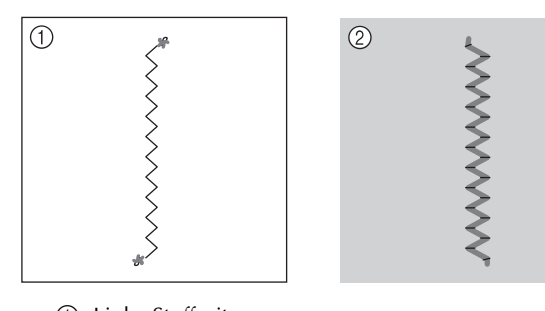

- (1) Linke Stoffseite
- 2) Stoffoberfläche

#### **Hinweis**

- Stellen Sie mit einem Tropfen Stoffkleber auf die Knoten sicher, dass sich die Fäden nach dem Zusammenbinden nicht wieder lösen.
- <sup>c</sup> **Wenn Sie das gewünschte Nähergebnis nicht erreicht haben, versuchen Sie, das Muster mit einer anderen Unterfaden- und Oberfadenspannung erneut zu nähen.**

Weitere Informationen dazu, siehe "Einstellen der Fadenspannung" auf Seite 36.

# **Bobbin Work-Freihandnähen**

#### **Hinweis**

- Zum Bobbin Work-Freihandnähen, siehe Anleitung für "Kreieren von Bobbin Work" ab Seite 33.
- Verwenden Sie den im Lieferumfang der Maschine enthaltenen Quiltfuß. Wenn Sie keinen Quiltfuß haben, wenden Sie sich zum Kauf an Ihren nächsten Vertragshändler. Weitere Informationen zur Verwendung des Quiltfußes finden Sie in der Bedienungsanleitung der Maschine oder in der Nähfuß-Gebrauchsanleitung.

Wenn gewünscht, verwenden Sie eine Vorlage oder zeichnen Sie Ihr Design auf das Stickunterlegvlies, um leichter sticken zu können. Denken Sie daran, dass die Dekorstiche auf der Unterseite des Stoffes genäht werden und das Stickunterlegvlies oben auf der linken Stoffseite liegt.

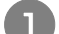

#### <sup>a</sup> **Drucken Sie die gewünschte Schablone.**

#### **Hinweis**

• Drucken Sie die Schablone in den Originalabmessungen. Wenn Sie eine vergrößerte Schablone verwenden, kann die Unterfadenspule während des Nähens leer werden.

- <sup>b</sup> **Bringen Sie das Stickunterlegvlies auf der linken Stoffseite an.**
- <sup>c</sup> **Legen Sie ein handelsübliches Pauspapier auf das Stickunterlegvlies, dann das bedruckte Papier mit der Schablone oben darauf und zeichnen Sie das Design mit einem Bleistift nach.**

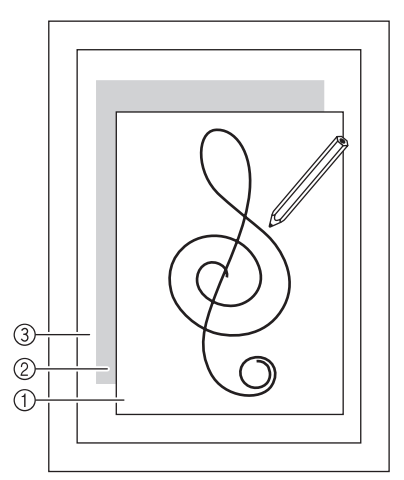

- a Schablone
- (2) Pauspapier
- c Stickunterlegvlies auf der linken Stoffseite

#### **Hinweis**

• Auf einigen Schablonen wird die Nährichtung durch Pfeile dargestellt. Richten Sie das Design entsprechend den Pfeilen aus.

<sup>d</sup> **Legen Sie den Stoff nach dem Übertragen des Designs auf das Stickunterlegvlies unter den Freihand-Nähfuß an der Maschine und nähen Sie das Design mit Freihandnähen.**

## **Einstellen der Fadenspannung**

Wenn Sie eine Probenaht genäht und das Ergebnis geprüft haben, stellen Sie bei Bedarf die Fadenspannung ein. Nach dem Verändern der Fadenspannung sollten Sie auf jeden Fall wieder eine Probenaht nähen und das Ergebnis prüfen.

#### ■ **Einstellen der Oberfadenspannung**

Es wird eine Oberfadenspannung empfohlen, die höher als die Standardeinstellung ist. Ausführliche Hinweise dazu finden Sie in der Bedienungsanleitung der Maschine.

#### ■ **Einstellen der Unterfadenspannung**

Wenn die gewünschte Naht durch Einstellung der Oberfadenspannung nicht erreicht werden kann, passen Sie die Unterfadenspannung an. Die Unterfadenspannung kann durch Drehen der Schlitzschraube (–) an der Spulenkapsel (grau) für Bobbin Work eingestellt werden.

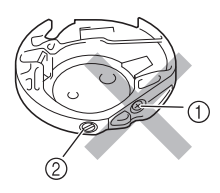

a Verstellen Sie nicht die Kreuzschlitzschraube (+). b Mit dem kleinen Schraubendreher einstellen.

Um die Spannung des Unterfadens zu erhöhen, drehen Sie die Schlitzschraube (–) 30° bis 45° im Uhrzeigersinn.

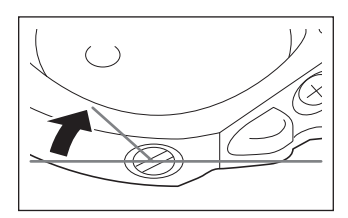

Um die Spannung des Unterfadens zu verringern, drehen Sie die Schlitzschraube (–) 30° bis 45° gegen den Uhrzeigersinn.

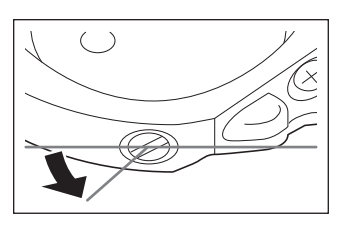

#### **Hinweis**

• Durch Drehen der Schraube an der Spulenkapsel (grau) wird ggf. die Federplatte hochgedrückt (siehe unten).

Drücken Sie die Federplatte in diesem Fall vorsichtig mit einem Schraubendreher so weit nach unten, bis sie unter der oberen Spulenkapselkante sitzt und setzen Sie dann die Spulenkapsel (grau) in die Maschine ein.

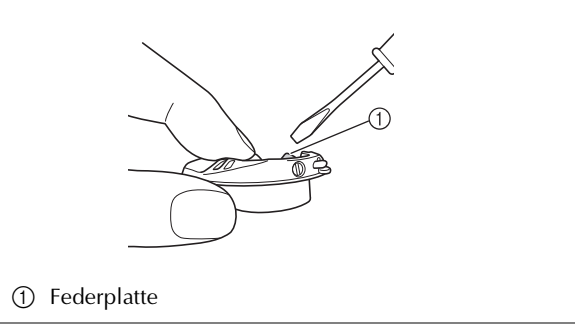

# **A VORSICHT**

- **Verstellen Sie NICHT die Kreuzschlitzschraube (+) an der Spulenkapsel (grau), denn dadurch könnte die Spulenkapsel beschädigt und unbrauchbar werden.**
- **Wenn die Schlitzschraube (-) schwergängig ist, keine Gewalt anwenden. Wenn die Schraube zu weit oder mit zu viel Kraft, ganz gleich in welche Richtung, gedreht wird, kann das die Spulenkapsel beschädigen. Wenn die Spulenkapsel beschädigt wird, kann Sie eventuell nicht mehr die richtige Fadenspannung aufrechterhalten.**

#### **Hinweis**

• Wenn die Unterfadenspannung hoch ist, kann der Faden beim Einsetzen der Spule in die Spulenkapsel nicht durch die Spannungsfeder geführt werden. (Siehe "Wenn ohne Unterfadenspannung genäht werden soll" auf Seite 31.)<br> **Example 20 auf Seite 31.** 

### **Fehlersuche und -behebung**

Für kleinere Probleme werden nachfolgend mehrere Lösungen beschrieben. Wenn das Problem weiterhin besteht, wenden Sie sich an Ihren nächstgelegenen Vertragshändler.

- Der Faden wurde versehentlich automatisch **abgeschnitten und der Unterfaden hat sich in der Maschine verwickelt (nur bei Maschinen mit automatischer Fadenabschneidfunktion)**
	- <sup>a</sup> **Schneiden Sie den Faden nahe am Stoff über der Stichplatte ab und nehmen Sie den Stoff heraus.**

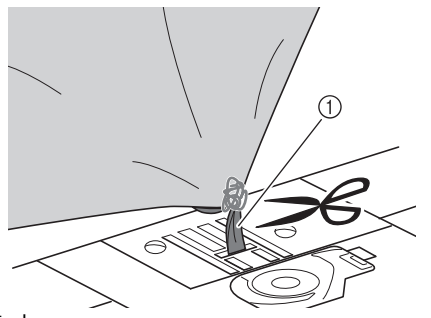

(1) Faden

<sup>b</sup> **Entfernen Sie die Spule und halten Sie sie zur linken Seite der Maschine.**

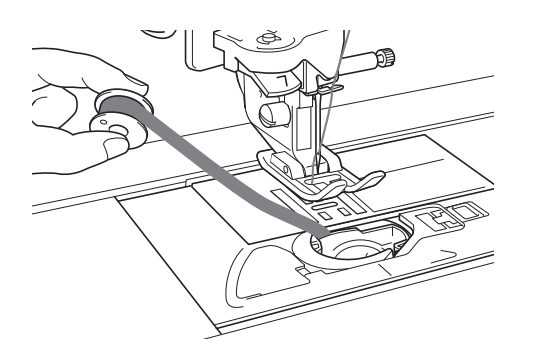

<sup>c</sup> **Senken Sie den Nähfuß ab.**

Drücken Sie die Taste "Fadenabschneider" **erneut und ziehen Sie dann den Faden nach links, während der Fadenabschneider schneidet.**

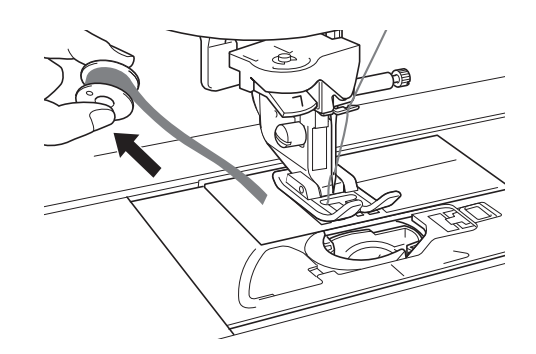

**• Wenden Sie beim Ziehen des Fadens keine übermäßige Kraft an, andernfalls kann die Maschine beschädigt werden.**

#### ■ **Das Muster ist ungleichmäßig**

Erhöhen Sie die Oberfadenspannung; siehe "Einstellen der Fadenspannung". Wenn das Muster immer noch ungleichmäßig ist, verringern Sie die Unterfadenspannung.

Beispiel: Dekorstich

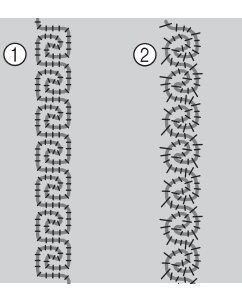

- a Richtige Spannung
- b Die Oberfadenspannung ist zu niedrig, die Unterfadenspannung ist zu hoch.

#### ■ **Der Unterfaden verfängt sich in der Spannungsfeder der Spulenkapsel**

Nähen Sie ohne Unterfadenspannung. (Siehe "Wenn ohne Unterfadenspannung genäht werden soll" auf Seite 31.)

German 882-S96 XF0679-001 Printed in Taiwan